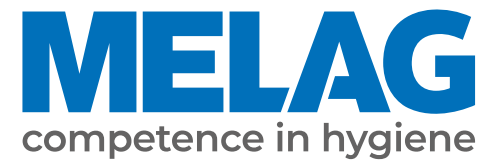

# **Technisches Handbuch**

# **MELAtherm® 10**

Reinigungs- und Desinfektionsgerät

ab Software-Version 1.311

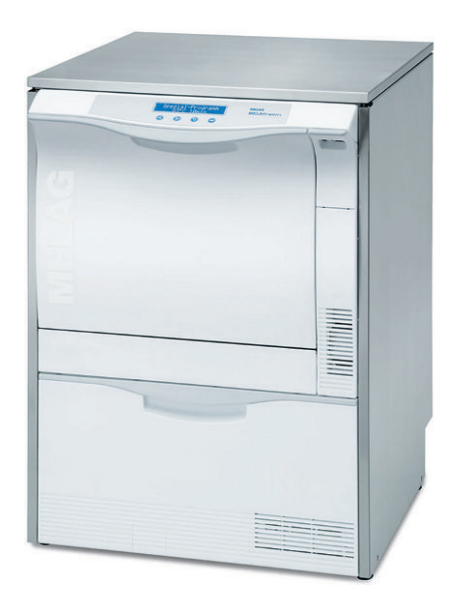

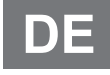

Bitte lesen Sie dieses Handbuch der Reihenfolge nach vollständig durch, bevor Sie das Gerät aufstellen und in Betrieb nehmen. Die Anweisung enthält wichtige Sicherheitshinweise. Mit dem Gerät erhalten Sie außerdem ein Benutzerhandbuch. Bewahren Sie dieses Handbuch zusammen mit dem Benutzerhandbuch sorgfältig in der Nähe Ihres Gerätes auf. Sie sind Teil des Produktes.

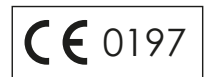

## Inhaltsverzeichnis

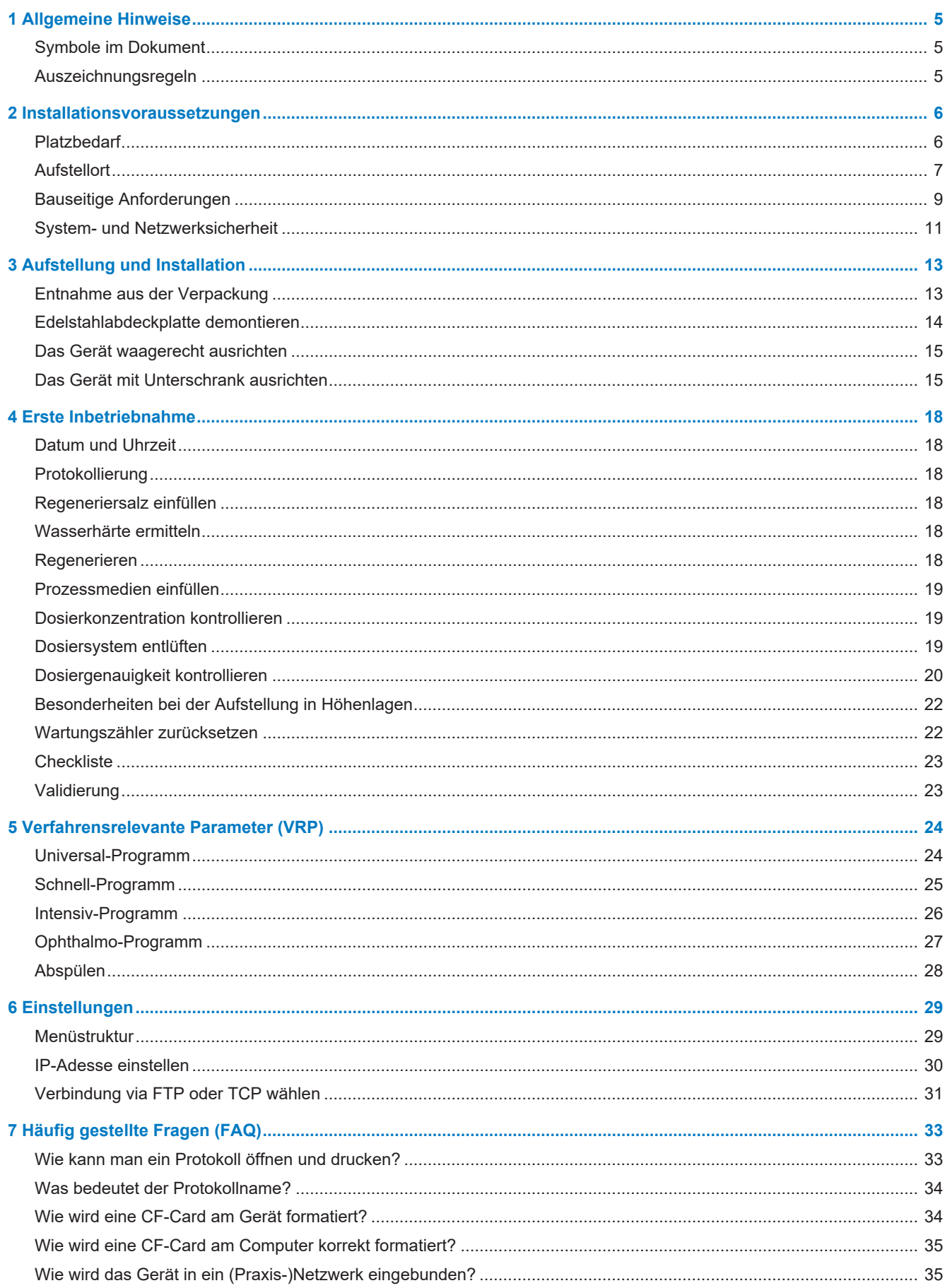

## **MELAG**

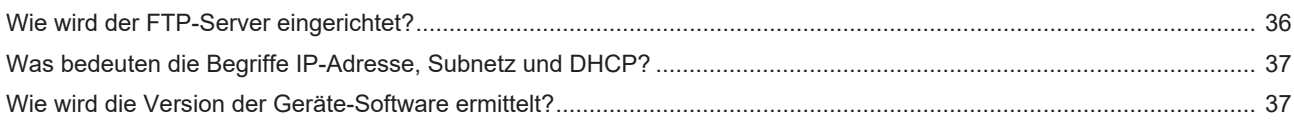

## <span id="page-4-0"></span>**1 Allgemeine Hinweise**

Bitte lesen Sie dieses Handbuch der Reihenfolge nach vollständig durch, bevor Sie das Gerät aufstellen und in Betrieb nehmen. Die Anweisung enthält wichtige Sicherheitshinweise. Mit dem Gerät erhalten Sie außerdem ein Benutzerhandbuch. Bewahren Sie dieses Handbuch zusammen mit dem Benutzerhandbuch sorgfältig in der Nähe Ihres Gerätes auf. Sie sind Teil des Produktes.

Sollte das Handbuch nicht mehr lesbar sein, beschädigt werden oder abhandenkommen, können Sie sich ein neues Exemplar im MELAG Downloadcenter unter [www.melag.com](https://www.melag.com) herunterladen.

## <span id="page-4-1"></span>**Symbole im Dokument**

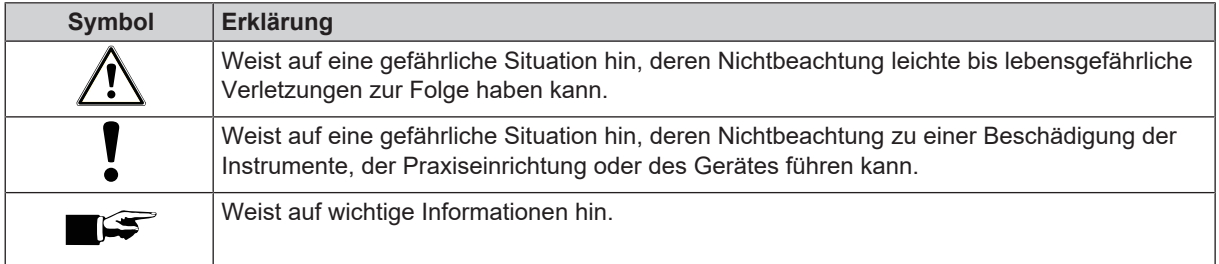

## <span id="page-4-2"></span>**Auszeichnungsregeln**

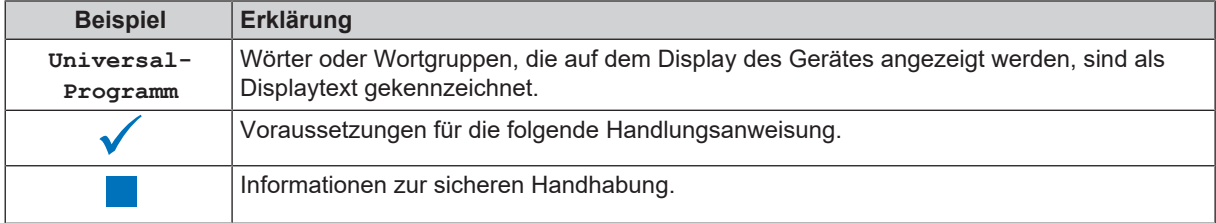

## <span id="page-5-0"></span>**2 Installationsvoraussetzungen**

## <span id="page-5-1"></span>**Platzbedarf**

*Ansicht von vorn und von der Seite (links)*

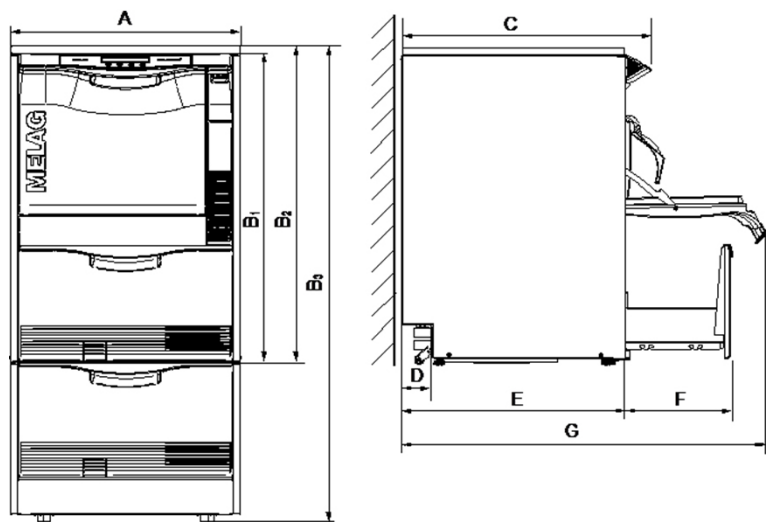

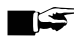

## **HINWEIS**

**Wenn das Gerät direkt in der Ecke einer Arbeitszeile z. B. in L-Form eingebaut ist, können aufgrund der hervorstehenden Displayeinheit, vorhandene Schubladen links oder rechts des Gerätes nicht geöffnet werden.**

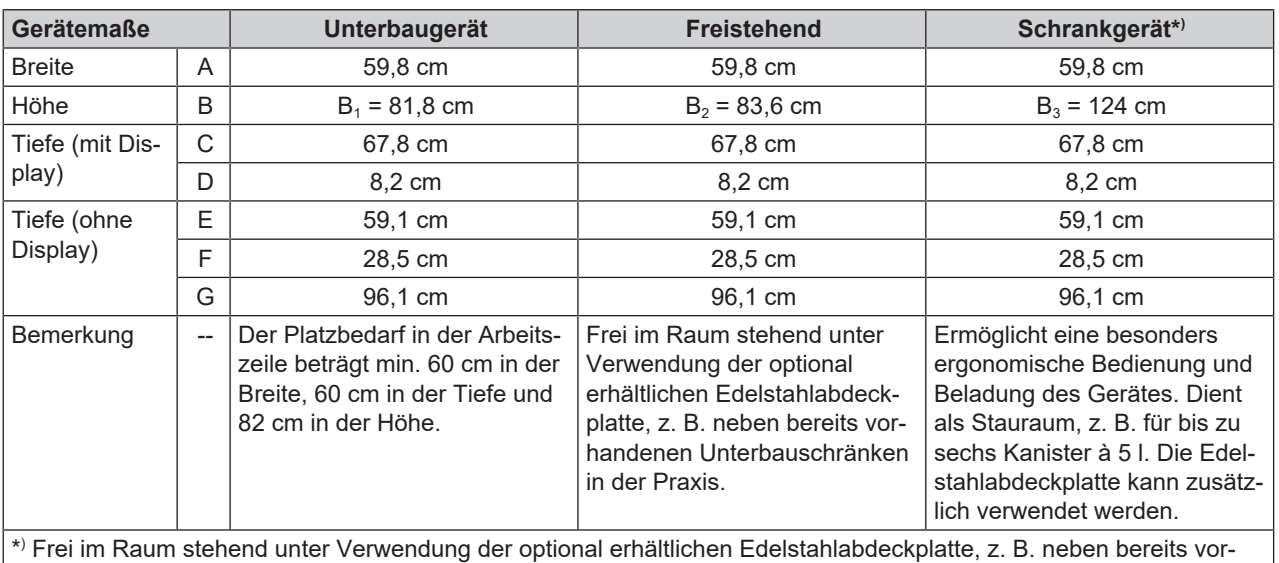

handenen Unterbauschränken in Ihrer Praxis.

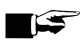

## **HINWEIS**

**Es dürfen sich keine störenden Installationen (z. B. Schläuche, Kabel, Rohre, Steckdosen etc.) im Bereich der Rückwand befinden.**

#### *Zusätzlicher Platzbedarf bei Verwendung einer Wasser-Aufbereitungsanlage*

Oberhalb der MELAdem 53/MELAdem 53 C wird Platz für einen freien Zugang zu den Schlauchanschlüssen und deren Installation benötigt.

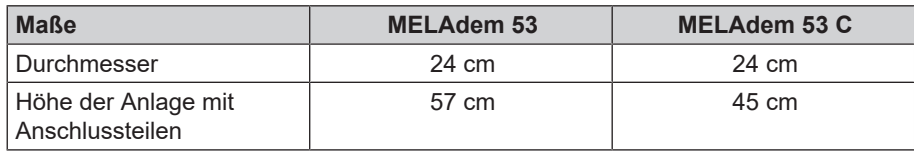

## **HINWEIS**

**Wird das Gerät als Unterbaugerät aufgestellt, kann die MELAdem 53/MELAdem 53 C in einen angrenzenden Unterbauschrank gestellt werden.**

## <span id="page-6-0"></span>**Aufstellort**

#### **Elektromagnetische Verträglichkeit**

Bei der Beurteilung der elektromagnetischen Verträglichkeit (EMV) dieses Gerätes wurden die Störaussendungsgrenzwerte für Geräte der Klasse B sowie die Störfestigkeit für den Betrieb in grundlegender elektromagnetischer Umgebung der IEC 61326-1 zugrunde gelegt.

Das Gerät ist somit für den Gebrauch in allen Einrichtungen einschließlich denen im Wohnbereich und solchen geeignet, die unmittelbar an ein öffentliches Versorgungsnetz angeschlossen sind, das auch Gebäude versorgt, die zu Wohnzwecken benutzt werden.

Fußböden sollten aus Holz oder Beton bestehen oder mit Keramikfliesen versehen sein. Wenn der Fußboden mit synthetischem Material versehen ist, muss die relative Luftfeuchte mindestens 30 % betragen.

### **ACHTUNG**

#### **Aus dem Gerät austretender Wasserdampf kann zu Schäden an angrenzendem Mobiliar führen.**

n Achten Sie beim Aufstellen des Gerätes darauf, dass angrenzende Unterbauschränke oder anderes Mobiliar beständig gegen Kondenswasser sind.

## **Aufstellvarianten**

Sie können das Gerät auf folgende Weise aufstellen:

- Frei im Raum unter Verwendung der optional mitgelieferten Edelstahlabdeckplatte.
- Neben bereits vorhandenen Unterbauschränken in der Praxis unter Verwendung der optional mitgelieferten Edelstahlabdeckplatte. Der Platzbedarf beträgt dann mindestens 60 cm in der Breite und 60 cm in der Tiefe.
- Als Unterbaugerät in eine vorgesehene Aussparung mit bereits vorhandener durchgängiger Arbeitsplatte.
- Frei im Raum stehend unter Verwendung der optional mitgelieferten Edelstahlabdeckplatte mit zusätzlichem Unterschrank.

#### **HINWEIS**

**Wird das Gerät mit dem dazugehörigen Unterschrank aufgestellt, so muss dieser mithilfe der Wandfixierung zusätzlich an der Wand gesichert werden, siehe separate Anweisung (Dok. AS\_025-17).**

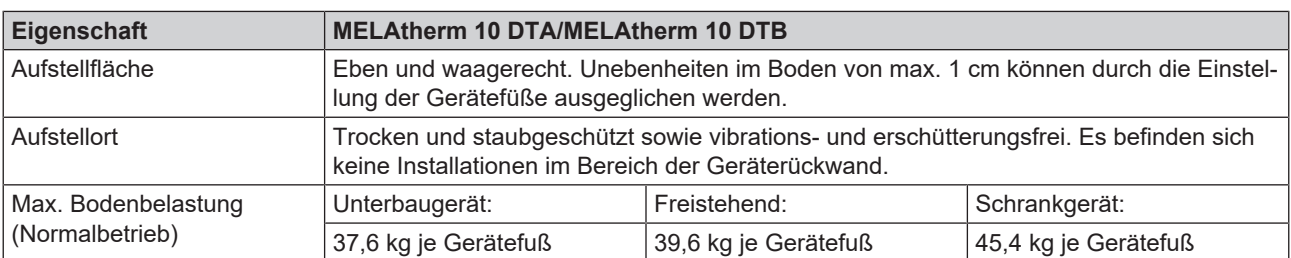

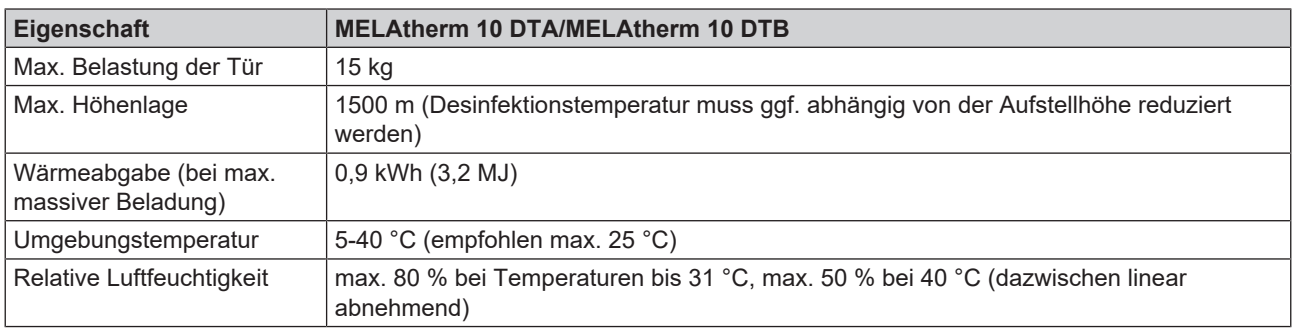

Im Betrieb kann es zu Dampfaustritt kommen. Stellen Sie das Gerät nicht in unmittelbarer Nähe eines Rauchmelders auf. Halten Sie Abstand zu Materialien, die durch Dampf geschädigt werden können.

#### *Installation freistehend*

## **ACHTUNG**

#### **Bei nicht fachgerechter Installation des Geräts können Störungen im Betrieb auftreten.**

Die vorgegebenen Installationshöhen sind unbedingt einzuhalten.

*Anforderungen an den bauseitigen Abwasseranschluss für ein Unterbaugerät oder ein freistehendes Gerät*

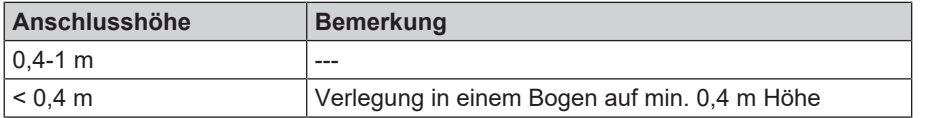

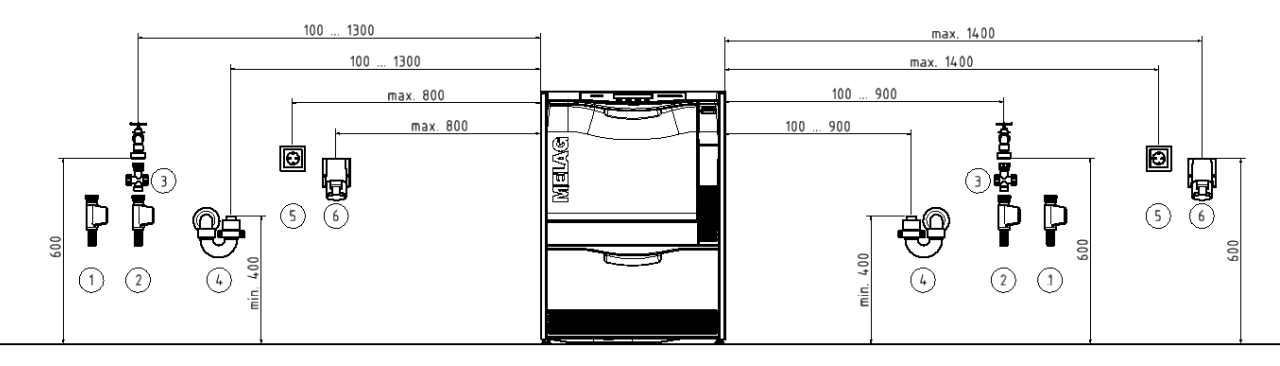

- 
- 
- 3 Schmutzfänger Wasserzulauf 6 CEE-Steckdose
- 1 VE-Wasseranschluss 4 Anschluss für den Wasserablauf am Siphon
- 2 Kaltwasserzulauf 5 Schuko-Steckdose
	-

#### **HINWEIS**

**Aufgrund der Länge der Netz- und Wasserleitung wird der linksseitige Anschluss empfohlen.**

#### *Installation Schrankgerät*

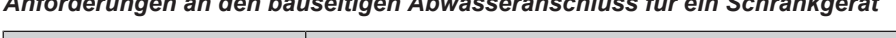

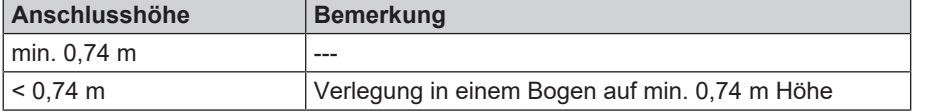

*Anforderungen an den bauseitigen Abwasseranschluss für ein Schrankgerät*

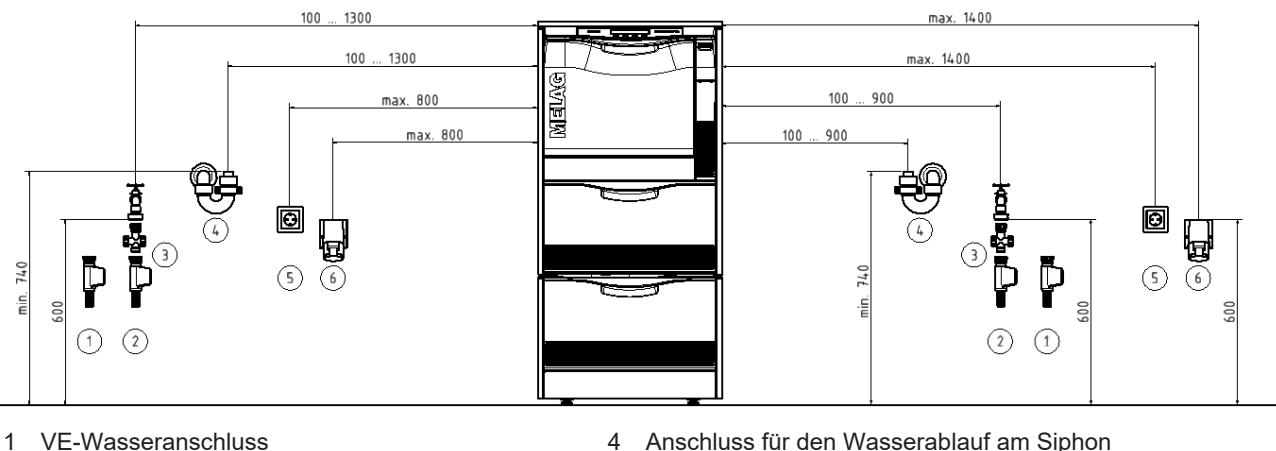

- 
- 2 Kaltwasseranschluss 5 Schuko-Steckdose
- 3 Schmutzfänger Wasserzulauf 6 CEE-Steckdose
- 
- -

#### **HINWEIS**

**Aufgrund der Länge der Netz- und Wasserleitung wird der linksseitige Anschluss empfohlen.**

## <span id="page-8-0"></span>**Bauseitige Anforderungen**

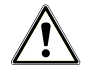

#### **WARNUNG**

**Nicht fachgerecht ausgeführte Anschlüsse können zu einem Kurzschluss, Brand, elektrischem Schlag oder Wasserschaden führen.**

- Lassen Sie den Elektroanschluss und die Anschlüsse für das Zu- und Abwasser nur von einem Fachmann einrichten.
- Beachten Sie auch die Angaben für die Installation und erste Inbetriebnahme im Benutzerhandbuch.

#### **Netzanschluss**

- n Beschädigen oder verändern Sie niemals das Netzkabel oder den Netzstecker.
- Biegen oder verdrehen Sie niemals das Netzkabel.
- n Ziehen Sie nie am Netzkabel, um den Stecker aus der Steckdose zu entfernen. Fassen Sie immer direkt am Stecker an.
- Stellen Sie keine schweren Gegenstände auf das Netzkabel.
- n Führen Sie das Netzkabel niemals über Stellen, bei denen das Kabel eingeklemmt werden kann (z. B. Türen oder Fenster).
- Führen Sie das Netzkabel nicht entlang einer Wärmequelle.
- n Verwenden Sie keine Nägel, Heftklammern oder ähnliche Objekte zum Fixieren eines Kabels.
- n Sollte das Netzkabel oder der Netzstecker beschädigt sein, setzen Sie das Gerät außer Betrieb. Netzkabel oder Netzstecker dürfen nur durch autorisierte Techniker ersetzt werden.

#### *Bauseitige Anforderungen an den Netzanschluss*

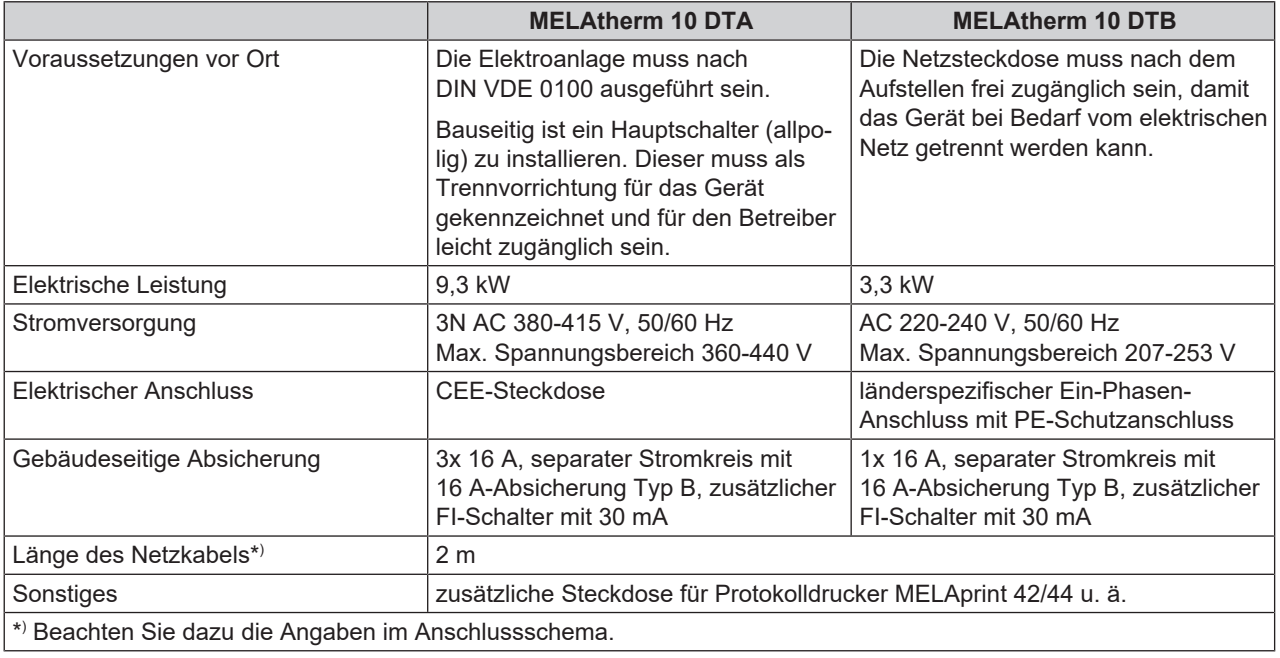

#### **HINWEIS**

**Bei einer Installation der DTB-Gerätevariante mit Umgebungstemperaturen von mehr als 35 °C ist zum Anschluss an das Stromnetz der Eurostecker CEE 3p 230 V 16 A anstelle des Schuko-Steckers zu verwenden.**

#### **Wasseranschluss**

- n Kürzen oder beschädigen Sie nie den Zulauf- und Ablaufschlauch für Kaltwasser/VE-Wasser.
- Entfernen Sie nie das Schmutzsieb im Aqua-Stop-Ventil des Kaltwasser-Zulaufschlauches.
- Flecken auf den Instrumenten oder im Gerät können aufgrund mangelnder Wasserqualität entstehen. Um Fleckenbildung auf den Instrumenten oder in der Waschkammer zu vermeiden, empfiehlt MELAG eine Schlussspülung mit VE-Wasser.

#### *Anforderungen an den Wasseranschluss*

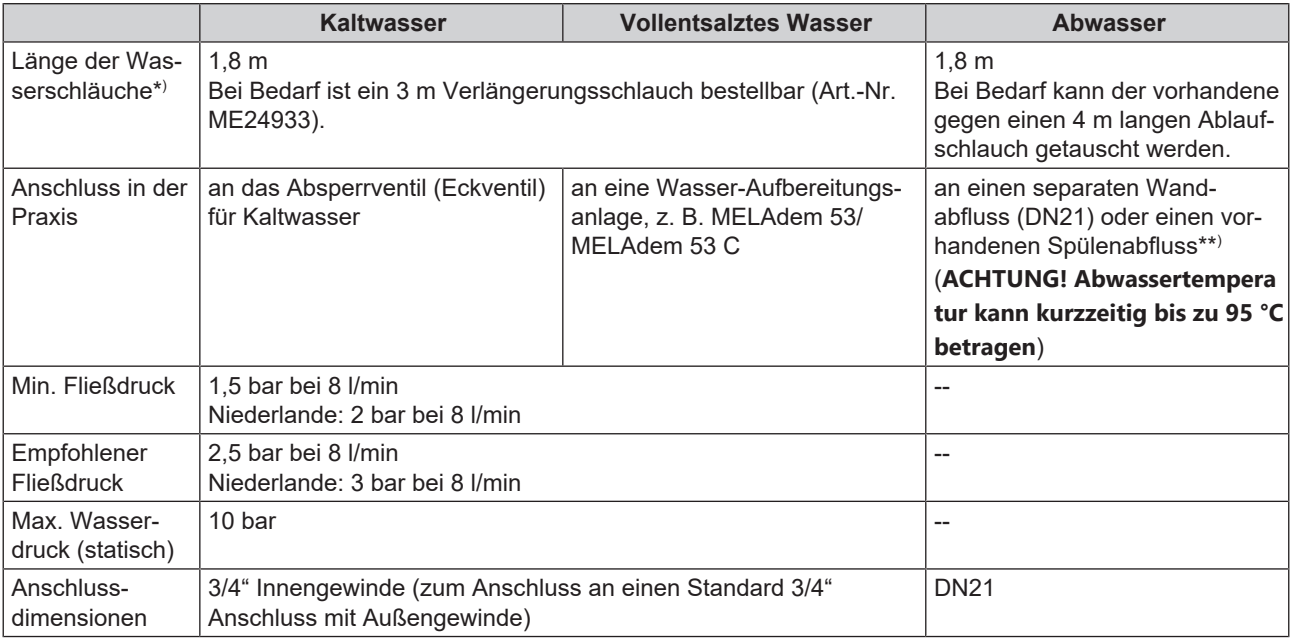

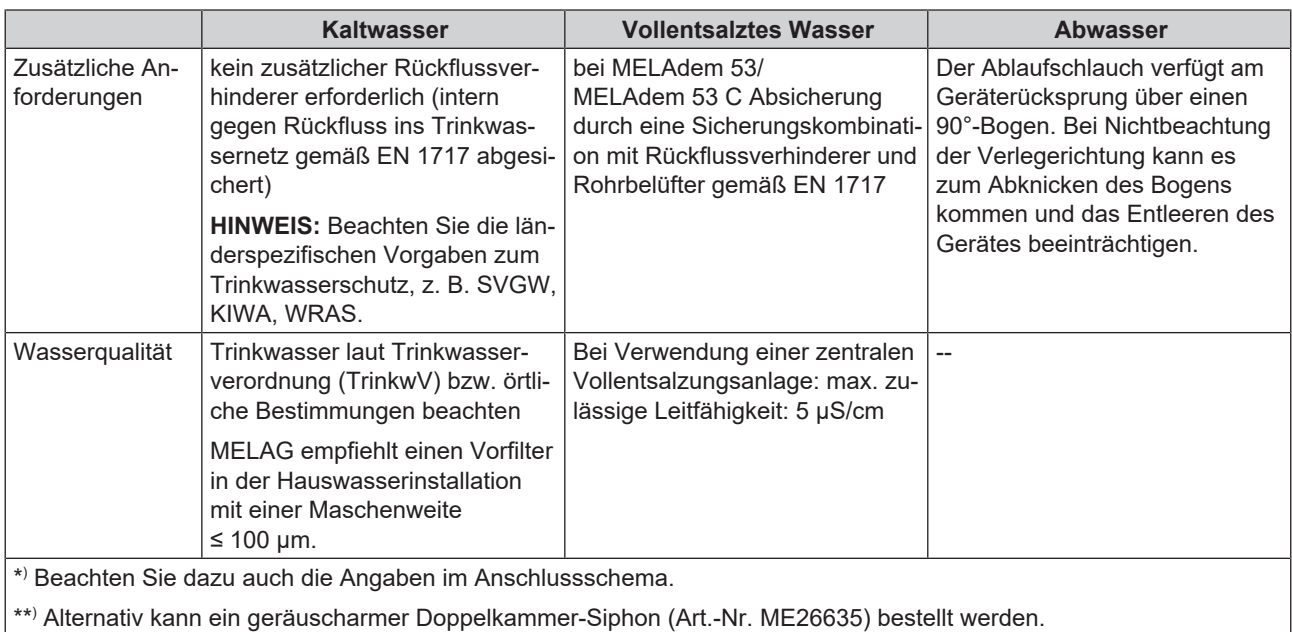

## <span id="page-10-0"></span>**System- und Netzwerksicherheit**

Das Gerät ist mit mehreren externen Schnittstellen ausgestattet. Beachten Sie die folgenden Hinweise zur Verwendung dieser Schnittstellen, um einen sicheren Betrieb des Gerätes, insbesondere bei der Einbindung in das lokale Netzwerk (LAN), zu gewährleisten.

#### *Schnittstellen und Anbindungen*

## **ACHTUNG**

**Schließen Sie ausschließlich die in der folgenden Tabelle genannte Hardware an das Gerät an. Verwenden Sie nur Software, die vom Hersteller dafür vorgesehen und freigegeben ist.**

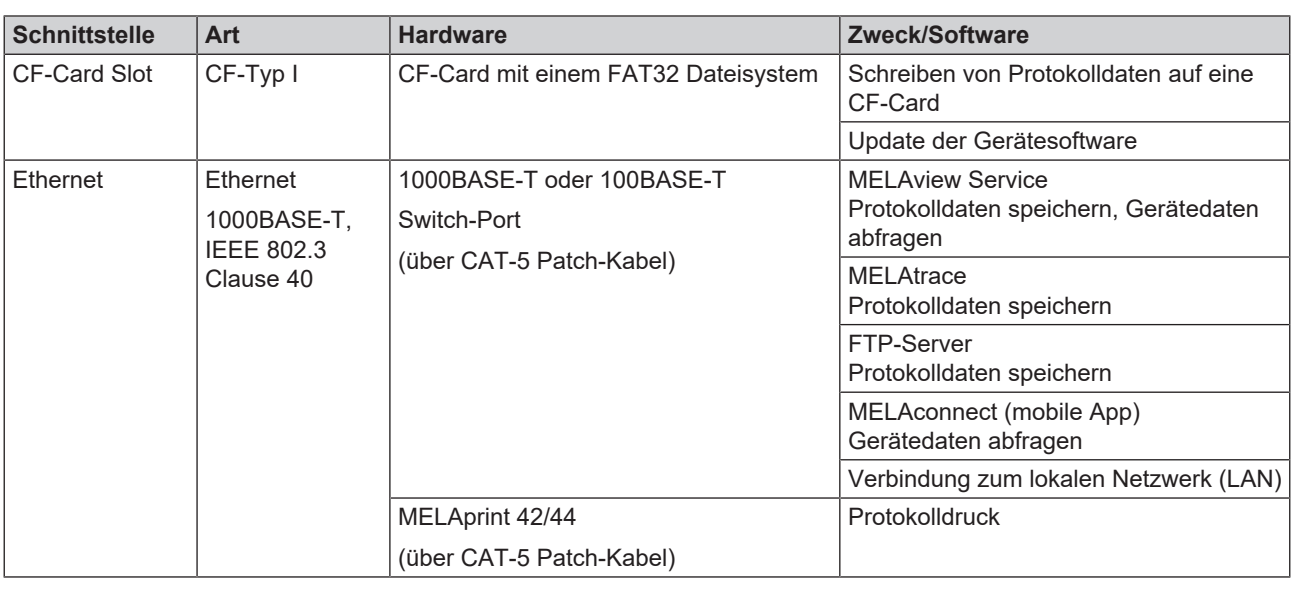

## **ACHTUNG**

**Verwenden Sie für ein Update der Gerätesoftware ausschließlich die für den entsprechenden Gerätetyp von MELAG freigegebene Updatedaten.**

## **Betrieb des Gerätes mit Speichermedien**

Um Datenverluste auszuschließen, verwenden Sie für die Speicherung der Protokolldaten ausschließlich Speichermedien mit folgenden Eigenschaften:

- funktionsfähig (ohne Schadsoftware usw.)
- n beschreibbar
- formatiert mit einem korrekten Dateisystem

Führen Sie regelmäßig eine Sicherung der Daten durch. Beschränken Sie den Zugang zu dem Gerät und den zugriffsberechtigten Systemen auf den notwendigen Personenkreis.

Verwenden Sie ausschließlich CF-Cards.

## **Betrieb des Gerätes im lokalen Netzwerk (LAN)**

#### **ACHTUNG**

**Schließen Sie das Gerät nicht an ein öffentliches Netzwerk (z. B. Internet) an.**

Für den Betrieb des Gerätes in einem lokalen Netzwerk wird ein Ethernet/IP-basierter Netzwerkanschluss (LAN) vorausgesetzt. Das Gerät ist im Auslieferungszustand darauf konfiguriert, die IP-Adresse von einem im LAN betriebenen DHCP-Server automatisch zu beziehen.

## **ACHTUNG**

#### **Kontrollieren Sie die IP-Adresse bei der Umstellung auf eine manuelle Konfiguration sorgfältig, bevor Sie das Gerät an das LAN anschließen.**

Eine falsch eingegebene IP-Adresse kann IP-Konflikte im Netzwerk verursachen und dadurch ein anderes Gerät in Ihrem Netzwerk stören.

Lassen Sie in einem LAN mit Firewall nur Verbindungen zum/vom Gerät zu, die dem bestimmungsgemäßen Gebrauch des Gerätes entsprechen. Alle nicht genutzten Ports sind geräteseitig gesperrt.

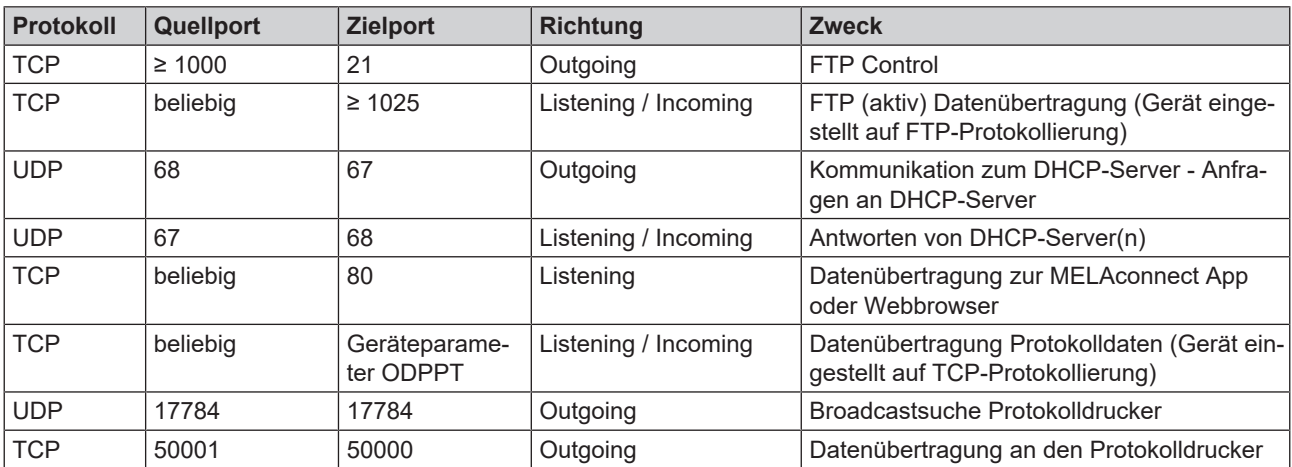

Folgende Verbindungen kann das Gerät standardmäßig aufbauen:

## **Netzwerk-Bandbreite/Quality of Service (QoS)**

Das Gerät hat keine Anforderungen an die Bandbreite des LANs zur Datenübertragung, die über die Standard-Timeoutzeiten der jeweiligen Protokolle hinausgehen.

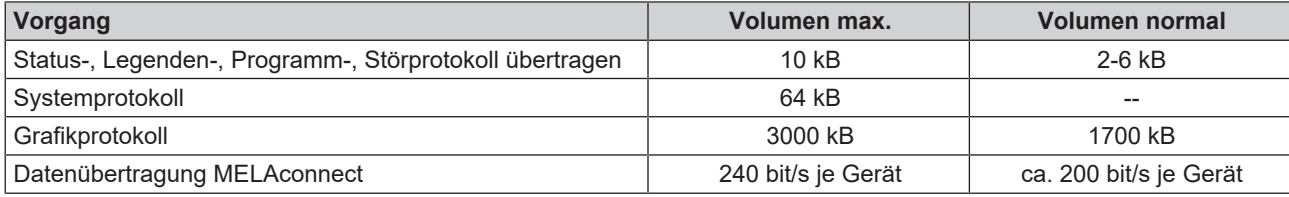

## <span id="page-12-0"></span>**3 Aufstellung und Installation**

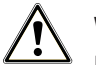

## **WARNUNG**

**Eine nicht fachgerecht ausgeführte Installation kann zu einem Kurzschluss, Brand, Wasserschäden oder einem elektrischen Schlag führen.**

Schwere Verletzungen können die Folge sein.

- Lassen Sie das Gerät nur von Personen aufstellen, installieren und in Betrieb nehmen, die durch MELAG autorisiert sind.
- n Das Gerät ist nicht für den Betrieb in explosionsgefährdeten Bereichen geeignet.
- Das Gerät ist für den Einsatz außerhalb der Patientenumgebung vorgesehen. Der Mindestabstand zum Behandlungsplatz muss im Radius mindestens 1,5 m betragen.
- n Platzieren Sie Dokumentationsmedien (Computer, MELAprint 42/44, MELAflash CF-Kartenlesegerät) so, dass sie nicht in Kontakt mit Flüssigkeiten kommen können.
- <span id="page-12-1"></span>n Beachten Sie für die erste Inbetriebnahme alle in diesem Kapitel beschriebenen Hinweise.

## **Entnahme aus der Verpackung**

## **VORSICHT**

#### **Verletzungsgefahr durch falsches Tragen!**

Zu schweres Heben und Tragen kann zu Wirbelsäulenschäden führen. Nichtbeachtung der Hinweise kann auch zu Quetschungen führen.

■ Beachten Sie die für Sie zutreffenden Arbeitsschutzbedingungen.

Das Gerät und der Unterschrank werden jeweils auf einer Europalette (B x T x H: 1200 x 800 x 144 mm) geliefert. Zum Tragen und Anheben halten Sie das Gerät am verstärkten Bereich der Gerätefüße am Boden und an der Rückwand fest.

#### *Gerät verschieben*

Am Unterschrank befinden sich drei Transportrollen.

- **1.** Drehen Sie für den Transport die vordere Transportrolle etwas heraus.
- **2.** Drehen Sie nach dem Transport die vordere Transportrolle wieder hinein.

#### *Gerät platzieren*

Wenn das Gerät unter einer Arbeitsplatte in einer Nische platziert werden soll, dann gehen Sie wie folgt vor:

**1.** Heben Sie das Gerät bei geöffneter Schublade vorn etwas an und schieben Sie es auf den hinteren Transportrollen an die gewünschte Position.

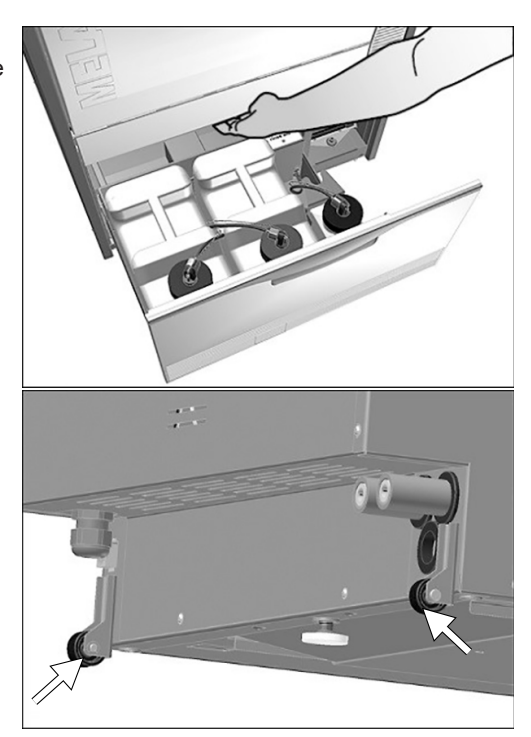

**2.** Ist die gewünschte Position erreicht, schrauben Sie den mittleren Gerätefuß mit einem Innensechskantschlüssel (4 mm) hinten herunter und richten Sie das Gerät waagerecht aus.

<span id="page-13-0"></span>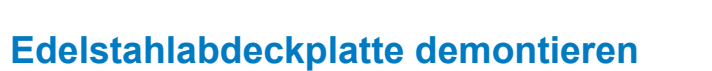

**1.** Lösen und entfernen Sie die drei TORX-Schrauben (TX 20) an der Rückseite des Gerätes.

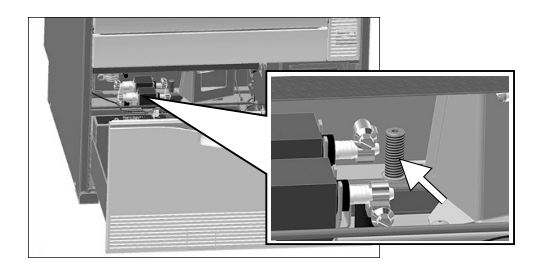

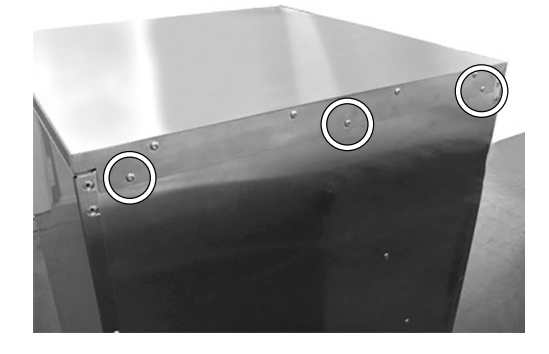

**2.** Schieben Sie die Edelstahlabdeckplatte ca. 6 mm nach hinten und nehmen Sie sie nach oben ab.

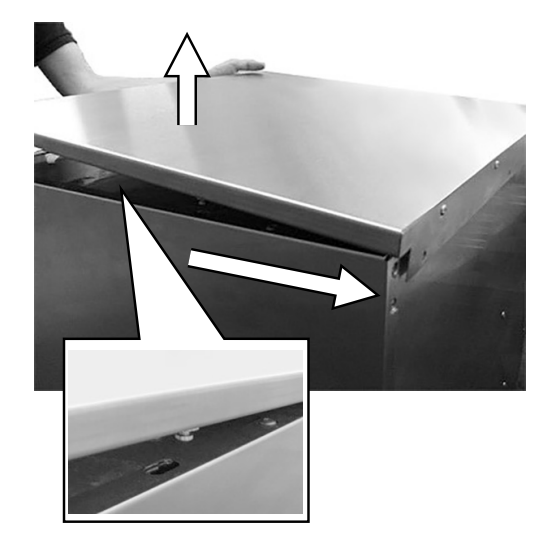

## <span id="page-14-0"></span>**Das Gerät waagerecht ausrichten**

Richten Sie das Gerät wie nachfolgend beschrieben waagerecht aus:

- **1.** Drehen Sie die vorderen Gerätefüße mit einem Maulschlüssel (Gr. 24) heraus oder herein. Ziehen Sie die Kontermutter anschließend mit einem Maulschlüssel (Gr. 13) fest.
- <span id="page-14-1"></span>**2.** Verstellen Sie den mittleren Gerätefuß hinten von innen mit einem Innensechskantschlüssel (4 mm).

## **Das Gerät mit Unterschrank ausrichten**

### **HINWEIS**

MELAG

**Für die Ausrichtung des Gerätes mit Unterschrank (Schrankgerät) empfiehlt es sich zunächst nur den Unterschrank auszurichten und anschließend das Gerät auf dem Unterschrank zu montieren, siehe [Das Gerät auf einem Unterschrank montieren](#page-15-0) [**[}](#page-15-0) **[Seite 16\]](#page-15-0).**

Den Unterschrank wie folgt bewegen und ausrichten:

**1.** Ziehen Sie die Schublade des Unterschranks bis zum Anschlag heraus, um einen freien Zugang zu den Rollen zu erhalten.

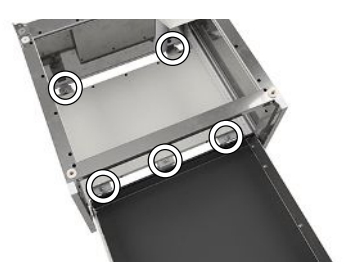

- **2.** Drehen Sie die dritte vordere Rolle etwas heraus.
	- $\rightarrow$  Der Unterschrank kann an seine endgültige Position geschoben werden.
- **3.** Drehen Sie die mittlere Rolle mit einem Innensechskantschlüssel (5 mm) hinein.
- **4.** Die hinteren Rollen und Standfüße werden ebenfalls durch Hinein- bzw. Herausdrehen ausgerichtet.
- **5.** Abschließend die Position der Innensechskantschrauben durch Kontern der Muttern fixieren.

#### **Die Stützrollen der Schublade wie folgt ausrichten:**

**6.** Ziehen Sie die Schublade des Unterschranks bis zum Anschlag heraus.

- **7.** Nehmen Sie die Einlegematte heraus.
- **8.** Verstellen Sie die Stützrollen nach Bedarf in der Höhe durch Hineinbzw. Herausdrehen der Innensechskantschrauben (5 mm).

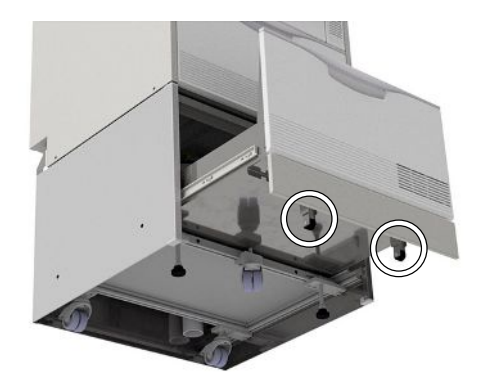

Ü

## <span id="page-15-0"></span>**Das Gerät auf einem Unterschrank montieren**

Um das Gerät auf einem Unterschrank zu montieren, gehen Sie wie folgt vor:

**1.** Schrauben Sie die beiden hinteren Transportrollen inklusive Schiene mit einem 5 mm Kugelkopf-Innensechskantschlüssel ab. Die Schrauben werden zur Befestigung des Winkels wieder verwendet.

- **2.** Drehen Sie die beiden vorderen Gerätefüße und den hinteren Gerätefuß mit einem Maulschlüssel (Gr. 24) heraus und entfernen Sie diese.
- **3.** Legen Sie auf die beiden vorderen Bolzen an den Ecken des Unterschranks jeweils die 3 mm dicke Unterlegscheibe.

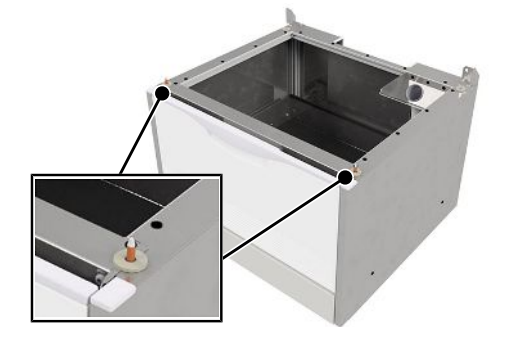

- 
- **4.** Legen Sie auf die beiden hinteren Aussparungen an den Ecken des Unterschranks jeweils die 3 mm dicke Unterlegscheibe.

**5.** Stellen Sie den MELAtherm auf den Unterschrank.

## **MELAG**

**6.** Befestigen Sie die beiden Winkel (im Lieferumfang Unterschrank) mit den Schrauben und Unterlegscheiben (Pos. a) am MELAtherm und dem Unterschrank.

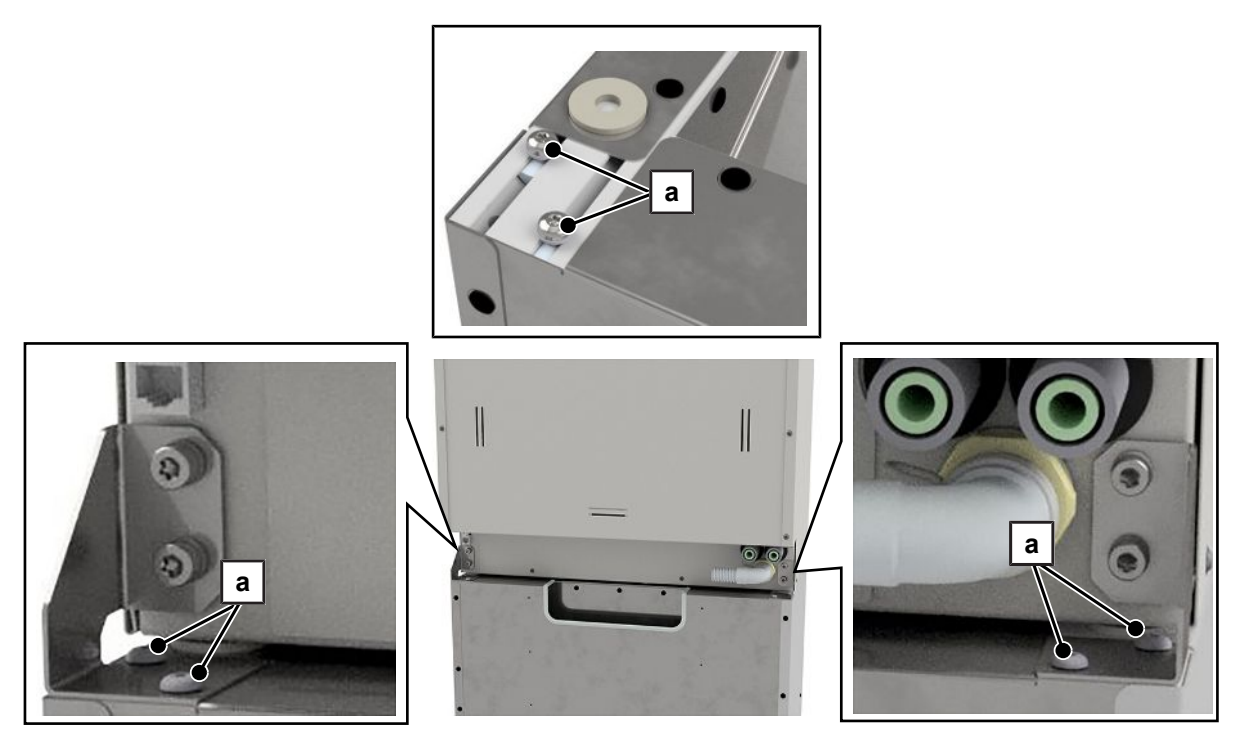

- **7.** Die geschlossene Seite des Winkels muss jeweils nach außen zeigen.
- **8.** Sichern Sie das Gerät mit Unterschrank mithilfe der Wandfixierung an der Wand, siehe "Anweisung für die Montage der Wandfixierung" (Dok. AS\_025-17).

## <span id="page-17-0"></span>**4 Erste Inbetriebnahme**

Nach der Installation des Gerätes sind gemäß Installations- und Aufstellungsprotokoll die nachfolgend beschriebenen Arbeiten durchzuführen. Folgendes Werkzeug wird benötigt:

- Feinwaage (Genauigkeit d=0,1 g oder besser)
- <span id="page-17-1"></span>▪ Messzylinder mit einer Skala bis 250 ml (± 2 ml)

## **Datum und Uhrzeit**

<span id="page-17-2"></span>Stellen Sie im SETUP-MENÜ das Datum und die Uhrzeit ein.

## **Protokollierung**

u Nehmen Sie im **SETUP-MENÜ** > **Protokoll-Automatik** die für die Aufzeichnung und Ablage der Protokolle erforderlichen Einstellungen vor.

## <span id="page-17-3"></span>**Regeneriersalz einfüllen**

- **1.** Füllen Sie vor der ersten Inbetriebnahme einmalig so viel Wasser in den Salzbehälter, bis dieser überläuft, damit sich das Salz darin auflösen kann.
- **2.** Füllen Sie 1 kg Regeneriersalz in den Salzbehälter. Wenn nicht genügend Salz im Behälter ist, dann darf das Gerät nicht betrieben werden.
- <span id="page-17-4"></span>**3.** Warten Sie ca. drei Minuten, bevor Sie ein Programm starten, damit sich das Salz auflösen kann.

## **Wasserhärte ermitteln**

#### **ACHTUNG**

**Ein falsch eingestellter Härtegrad kann zu einem höheren Salzverbrauch oder zu Kalkablagerungen auf den Instrumenten führen.**

Wird eine praxisinterne Enthärtungsanlage verwendet, muss die eingestellte Resthärte der praxisinternen Enthärtungsanlage eingestellt werden.

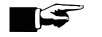

#### **HINWEIS**

#### **Die eingebaute Enthärtungsanlage ist auf einen Härtegrad von 0-40 °dH optimiert.**

Bei höheren Härtegraden als 40 °dH ist ein praxisinterne Enthärtungsanlage erforderlich.

- **1.** Ermitteln Sie die örtliche Wasserhärte mittels Titrationstest (z. B. Fa. Caldur, Art.-Nr. ME71000). Um einen genauen Wert zu erhalten, das Wasser vor dem Titrationstest etwas laufen lassen.
- <span id="page-17-5"></span>**2.** Stellen Sie die ermittelte Wasserhärte im **SETUP-MENÜ** > **Wasser(härte) °dH** ein.

## **Regenerieren**

Starten Sie das Programm "Regenerieren".

## <span id="page-18-0"></span>**Prozessmedien einfüllen**

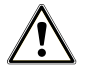

#### **WARNUNG**

- **Verwenden Sie für die Aufbereitung von ophthalmologischen Instrumenten keinen Klarspüler!**
- Entnehmen Sie den Kanister für den Klarspüler aus der Schublade für Prozessmedien und hängen Sie die schwarze Sauglanze in die Sauglanzenhalterung ein.
- **1.** Stellen Sie je einen 5 Liter-Kanister Reiniger und Neutralisator in die Schublade des Gerätes und verschließen Sie die Kanister mit dem entsprechenden Deckel (Blau = Reiniger, Rot = Neutralisator) mit Sauglanze.
- **2.** Füllen Sie den Klarspüler in den 1 Liter-Kanister um und verschließen Sie den Kanister mit dem schwarzen Deckel mit Sauglanze.

## <span id="page-18-1"></span>**Dosierkonzentration kontrollieren**

Die Dosierkonzentration ist für die erste Inbetriebnahme voreingestellt und muss ggf. durch den Servicetechniker je nach örtlichen Begebenheiten individuell angepasst werden.

- **1.** Wählen Sie im **SETUP-MENÜ** > **DIAGNOSE+SERVICE** > **SERVICE-MENÜ** > **VRP Verfahrensrelevante Parameter** das zu kontrollierende Programm.
- **2.** Kontrollieren Sie im jeweiligen Teilzyklus die Dosierkonzentration und, wenn nötig, stellen Sie die Konzentration neu ein.

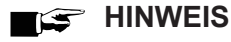

**Beachten Sie die Vorgaben zur Dosierung des Herstellers der Prozessmedien. Diese Angaben stehen auf dem Kanister in der Einheit ml/l oder in separaten Datenblättern der jeweiligen Hersteller.**

## <span id="page-18-2"></span>**Dosiersystem entlüften**

Starten Sie vor dem ersten Betrieb das Programm "Entlüften" zweimal.

## <span id="page-19-0"></span>**Dosiergenauigkeit kontrollieren**

### **Dichte der Prozessmedien ermitteln**

Die Dichte und Füllmenge mit dem dazugehörigen Gewicht werden direkt auf dem Etikett der MEtherm Prozessmedien angegeben. Alternativ kann die Dichte von Reiniger, Neutralisator und Klarspüler (nicht im Bereich der Ophthalmologie) ermittelt werden.

Die folgende Übersicht zeigt die Ermittlung der Dichte des Reinigers. Die Ermittlung der Dichte für die anderen Prozessmedien erfolgt nach der gleichen Vorgehensweise.

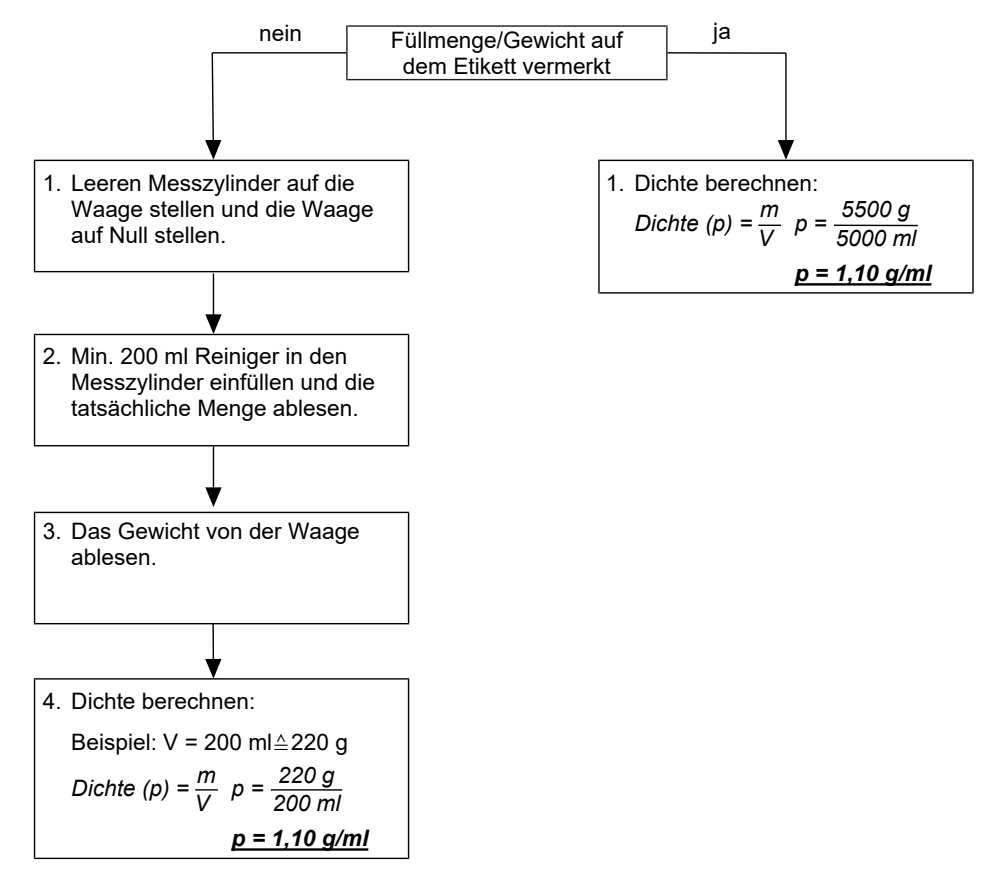

## **Dosiermengen der Prozessmedien ermitteln**

Im Anschluss an die Ermittlung der Dichte folgt die Ermittlung der Dosiermenge in Gramm. Ermitteln Sie die während eines Programms verbrauchten Dosiermengen für Reiniger, Neutralisator und Klarspüler.

#### **HINWEIS**

**Um die Programmlaufzeit zu verkürzen, kann das Programm abgebrochen werden sobald die Trocknungstemperatur erreicht wurde.**

- **1.** Stellen Sie den Kanister mit dem Reiniger auf die Waage und ermitteln Sie das Gesamtgewicht des Kanisters oder, wenn möglich, setzen Sie die Waage mit der Tara-Taste auf Null.
- **2.** Starten Sie das Gerät in dem von der Praxis bevorzugten Programm mit Basiskorb (**HINWEIS:** Im Bereich der Ophthalmologie das **Ophthalmo-Programm**).
- **3.** Kontrollieren Sie während des laufenden Programms alle Verbindungen, Kammerdurchführungen und Anschlüsse auf Dichtigkeit.
	- $\rightarrow$  Sobald im Display der Teilzyklus "Reinigen" angezeigt wird und die Dosiertemperatur erreicht ist, startet die Dosierpumpe Reiniger die Dosierung des Reinigers hörbar. Wenn das Pumpengeräusch stoppt, ist die Dosierung beendet.
- **4.** Notieren Sie nach erfolgter Dosierung des Reinigers die Gewichtsveränderung in Gramm.
- **5.** Nehmen Sie den Kanister mit dem Reiniger von der Waage.
- **6.** Stellen Sie den Kanister mit dem Neutralisator auf die Waage und ermitteln Sie das Gesamtgewicht des Kanisters oder, wenn möglich, setzen Sie die Waage mit der Tara-Taste auf Null.
	- Ê Sobald im Display der Teilzyklus "Neutralisieren" angezeigt wird, startet die Dosierpumpe Neutralisator die Dosierung des Neutralisators nach einer kurzen Zeit hörbar. Wenn das Pumpengeräusch stoppt, ist die Dosierung beendet.
- **7.** Notieren Sie nach erfolgter Dosierung des Neutralisators die Gewichtsveränderung in Gramm.
- **8.** Nehmen Sie den Kanister mit dem Neutralisator von der Waage.

## **HINWEIS**

**Für das Ophthalmo-Programm darf kein Klarspüler verwendet werden.**

- **9.** Stellen Sie den Kanister mit dem Klarspüler auf die Waage und ermitteln Sie das Gesamtgewicht des Kanisters oder, wenn möglich, setzen Sie die Waage mit der Tara-Taste auf Null.
	- Ê Sobald im Display der Teilzyklus "Desinfizieren" angezeigt wird und die Dosiertemperatur erreicht ist, startet die Dosierpumpe Klarspüler die Dosierung des Klarspülers hörbar. Wenn das Pumpengeräusch stoppt, ist die Dosierung beendet.
- **10.** Notieren Sie nach erfolgter Dosierung des Klarspülers die Gewichtsveränderung in Gramm.

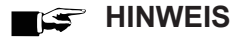

**Der Abluftschlauch muss vor Ende der Desinfektion (5 min Haltezeit) unbedingt wieder montiert sein, um Dampf und Heißluftaustritt zu vermeiden.**

#### **Ermittelte Dosiermengen der Prozessmedien umrechnen**

Auf Basis der ermittelten Dichte und der Dosiermenge in Gramm kann die Dosiermenge der Prozessmedien in Milliliter umgerechnet werden.

Das folgende Beispiel zeigt die Ermittlung der Dosiermenge des Reinigers in Milliliter. Die Ermittlung der Dosiermenge für die anderen Prozessmedien erfolgt nach der gleichen Vorgehensweise.

$$
Dosiermenge [ml] = \frac{Dosiermenge [gl]}{Dichte [g/ml]}
$$

#### **Beispiel:**

Im Universal-Programm wurde für den Reiniger z. B. 30,8 g gewogen. => Dosiermenge = 30,8 g Für den Reiniger wurde eine Dichte von 1,1 g/ml ermittelt.

$$
Dosiermenge = \frac{30.8 \text{ g}}{1.1 \text{ g/ml}} = \frac{28 \text{ ml}}{1.1 \text{ g/ml}}
$$

## **Dosiermenge Ist/Soll kontrollieren**

- **1.** Im Protokollausdruck des zuvor durchgeführten Programms die Soll-Dosierangaben der Prozessmedien mit den zuvor ermittelten Dosiermengen vergleichen.
	- $\rightarrow$  Eine maximale Abweichung von  $\pm$  10 % ist zulässig.
- **2.** Wenn größere Abweichungen auftreten, ist eine erneute Ermittlung der Dosiermenge/Minute der entsprechenden Pumpe notwendig.
- **3.** Abschließend erneut eine Kontrolle der tatsächlichen Dosiermenge im entsprechenden Teilzyklus durchführen.

Das folgende Beispiel zeigt die Ermittlung der prozentualen Abweichung zwischen dem Soll- und Istwert der Dosiermenge des Reinigers. Die Ermittlung für die anderen Prozessmedien erfolgt nach der gleichen Vorgehensweise.

$$
x = \left(\frac{V\ (|st)}{V\ (Soll)} - 1\right) \times 100
$$

#### **Beispiel:**

Errechnete Dosiermenge: V (Ist) = 28 ml Dosiermenge lt. Protokollausdruck: V (Soll) = 27,8 ml

$$
\left(\frac{28 \text{ ml}}{27,8 \text{ ml}}\text{-}1\right) \times 100 \longrightarrow \qquad \underline{x = 0.7 \text{ %}}
$$

Die Kontrolle der Dosiermenge ergibt eine Abweichung von 0,7 %.

Den Sollwert des Reinigers aus dem Programmprotokoll ablesen, diesen mit dem errechneten Istwert vergleichen und die prozentuale Abweichung ermitteln.

## <span id="page-21-0"></span>**Besonderheiten bei der Aufstellung in Höhenlagen**

In Höhenlagen ist die Siedetemperatur der Spülflotte niedriger, sodass die Desinfektionstemperatur reduziert werden muss.

#### **HINWEIS**

**Wenn die verfahrensrelevanten Parameter (VRP) nicht auf die Höhenlage des Aufstellungsortes eingestellt werden, dann kann eine Störung auftreten.**

■ Die Parametereinstellungen für alle verfügbaren Programme vornehmen.

Bei einer Höhenlage über 800 m nehmen Sie folgende Änderungen vor, um die Desinfektionstemperatur zu reduzieren. Folgendes muss erfüllt oder vorhanden sein:

- ü Das **SERVICE-MENÜ** > **VRP Verfahrensrelevante Parameter** ist geöffnet.
- **1.** Wählen Sie in einem entsprechenden Programm den Teilzyklus Desinfizieren.
- **2.** Ändern Sie im Teilzyklus Desinfizieren den Parameter **Zeit in s** auf 600 s und den Parameter **Temperatur in °C** auf 88 °C.
- **3.** Nehmen Sie diese Änderungen für alle verfügbaren Programme vor.
- <span id="page-21-1"></span>**4.** Tragen Sie die Änderungen im Installations- und Aufstellungsprotokoll ein.

## **Wartungszähler zurücksetzen**

Bei der ersten Inbetriebnahme muss der Wartungszähler kontrolliert werden.

Auch in einem noch nicht benutzten Gerät ist der Wartungszähler bereits aktiv, da bei der Fertigung des Gerätes das Fertigstellungsdatum gespeichert wird.

Den Wartungszähler nach der Aufstellung im Menü **DIAGNOSE+SERVICE** zurücksetzen, siehe separate Anweisung "Wartungszähler zurücksetzen" (Dok. AS 025-15).

## <span id="page-22-0"></span>**Checkliste**

- Die Wasser-Aufbereitungsanlage ist angeschlossen.
- Der Salzbehälter ist mit ausreichend Salz befüllt.
- Der Kaltwasserzulaufhahn ist offen.
- Der Netzschalter am Gerät ist eingeschaltet.
- Es wurde zuerst das Programm "Regenerieren" gestartet.
- Die Prozessmedien sind eingefüllt.
- Das Dosiersystem ist entlüftet.
- Die Dosierung wurde hinsichtlich der Dosiermenge überprüft.
- <span id="page-22-1"></span>▪ Der Basiskorb ist eingesetzt.

## **Validierung**

Nähere Hinweise zur Validierung des Gerätes finden Sie in dem separaten Dokument "Empfehlung zur Validierung des MELAtherm 10" (Dok. ME\_006-22).

## <span id="page-23-0"></span>**5 Verfahrensrelevante Parameter (VRP)**

Bei Auslieferung des Gerätes sind die verfahrensrelevanten Parameter der einzelnen Programme werkseitig eingestellt, siehe folgende Tabellen.

Wenn während der Inbetriebnahme Änderungen an den werkseitig eingestellten Parametern vorgenommen werden, dann tragen Sie diese in das Installations- und Aufstellungsprotokoll ein.

Unsachgemäße Änderungen der Parameter können zu Personen- und/oder Sachschäden sowie Schäden am Gerät führen. MELAG übernimmt dafür keine Haftung.

## <span id="page-23-1"></span>**Universal-Programm**

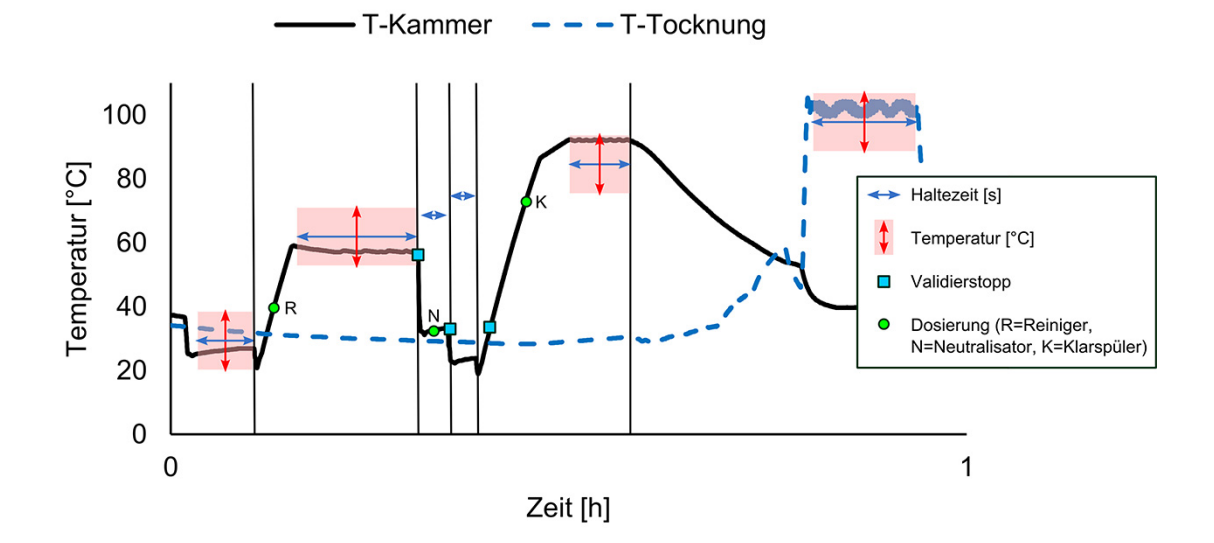

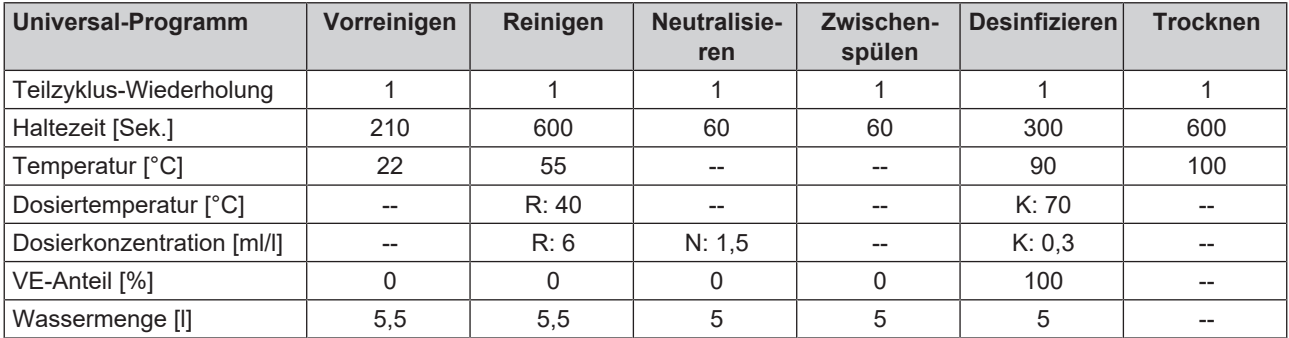

## <span id="page-24-0"></span>**Schnell-Programm**

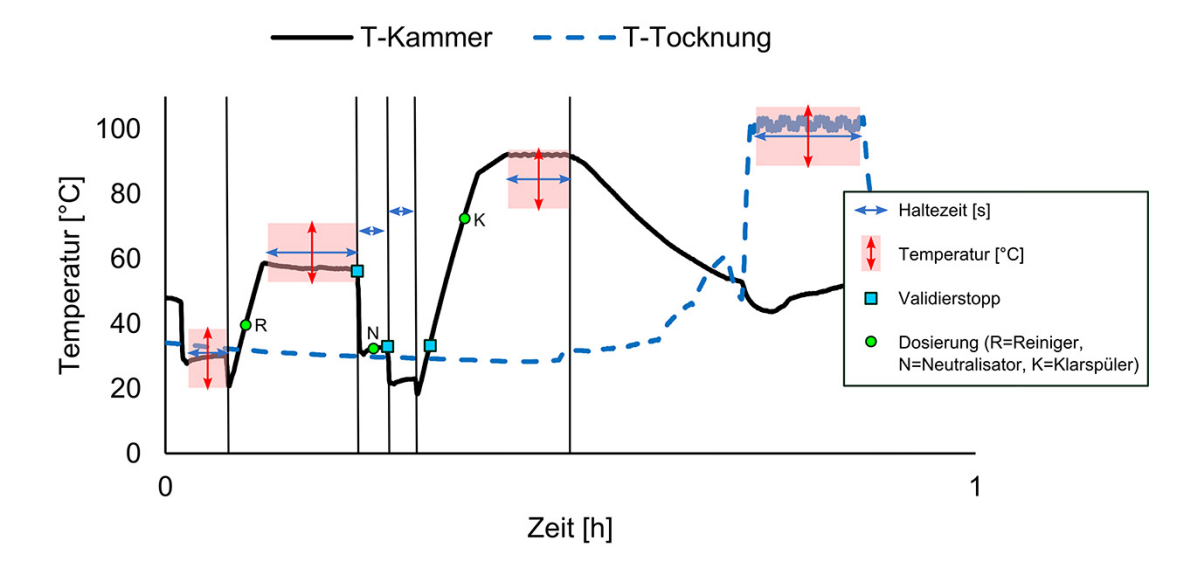

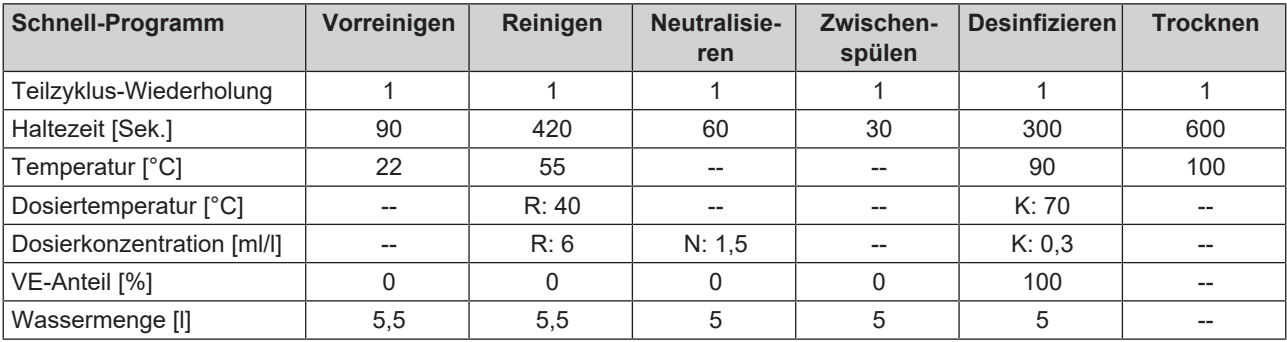

## <span id="page-25-0"></span>**Intensiv-Programm**

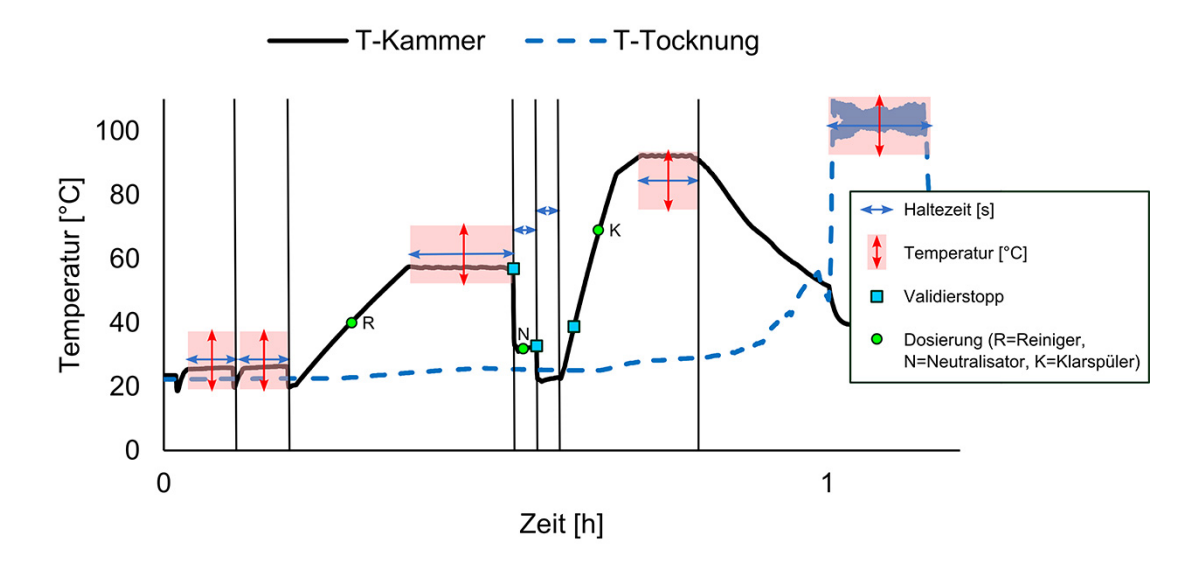

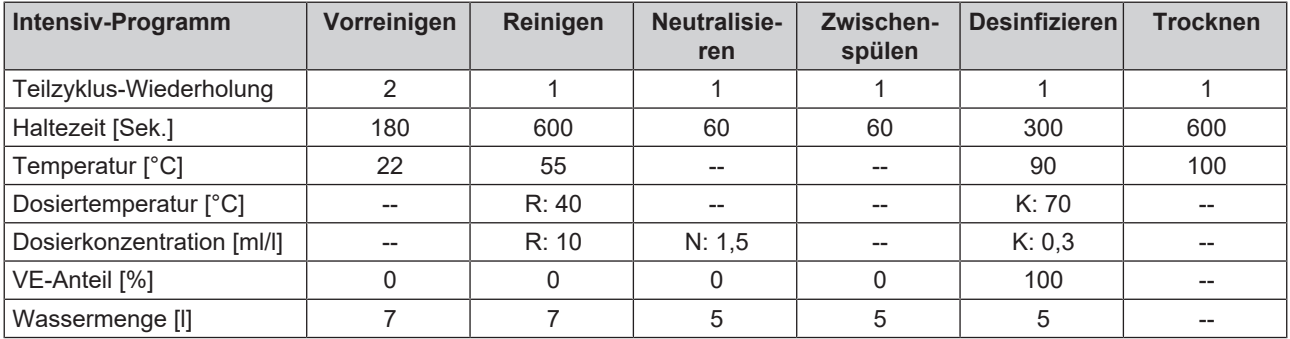

## <span id="page-26-0"></span>**Ophthalmo-Programm**

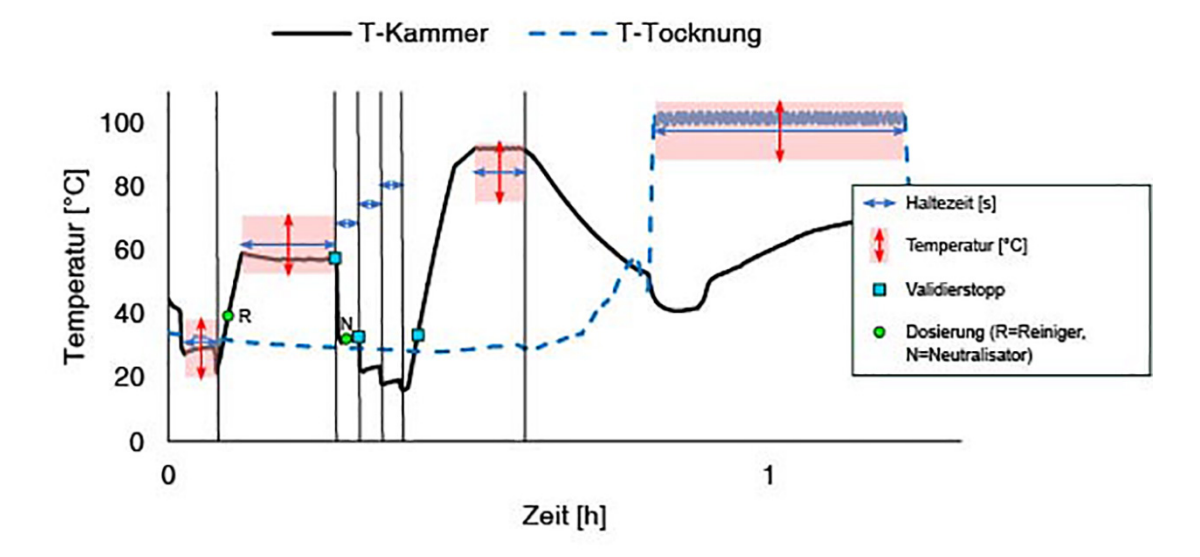

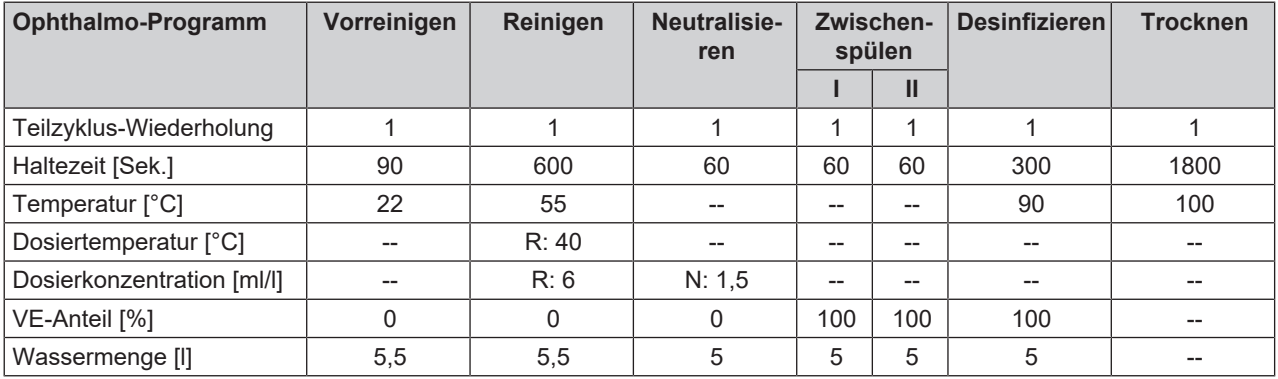

## <span id="page-27-0"></span>**Abspülen**

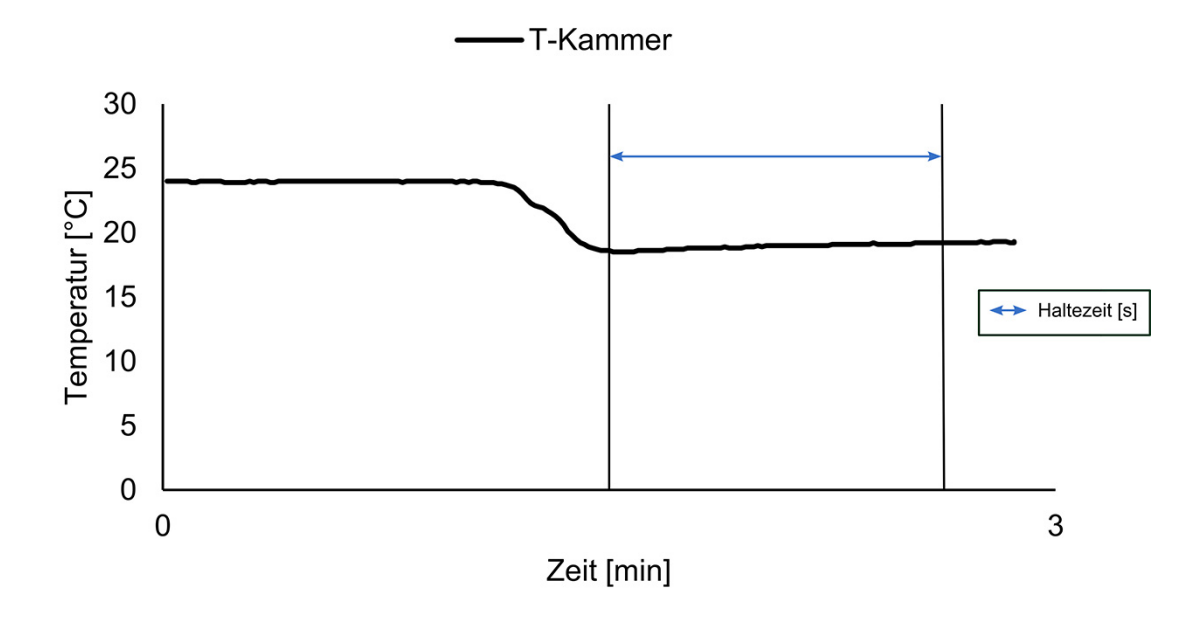

#### *Werkseinstellungen*

Die werkseitig eingestellten Parameter des Programms "Abspülen" können nicht geändert werden.

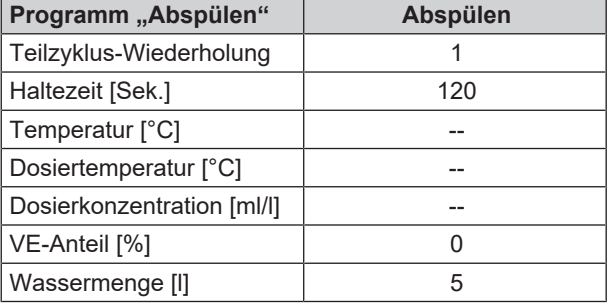

## <span id="page-28-0"></span>**6 Einstellungen**

## <span id="page-28-1"></span>**Menüstruktur**

Die folgende Menüstruktur zeigt das Menü DIAGNOSE+SERVICE. Dieses Menü ist nur durch Eingabe der Service-PIN zugänglich. Der Servicetechniker kann unter anderem werkseitige Parameter anpassen oder den Wartungszähler nach einer Wartung zurücksetzen.

## **SETUP-MENÜ**

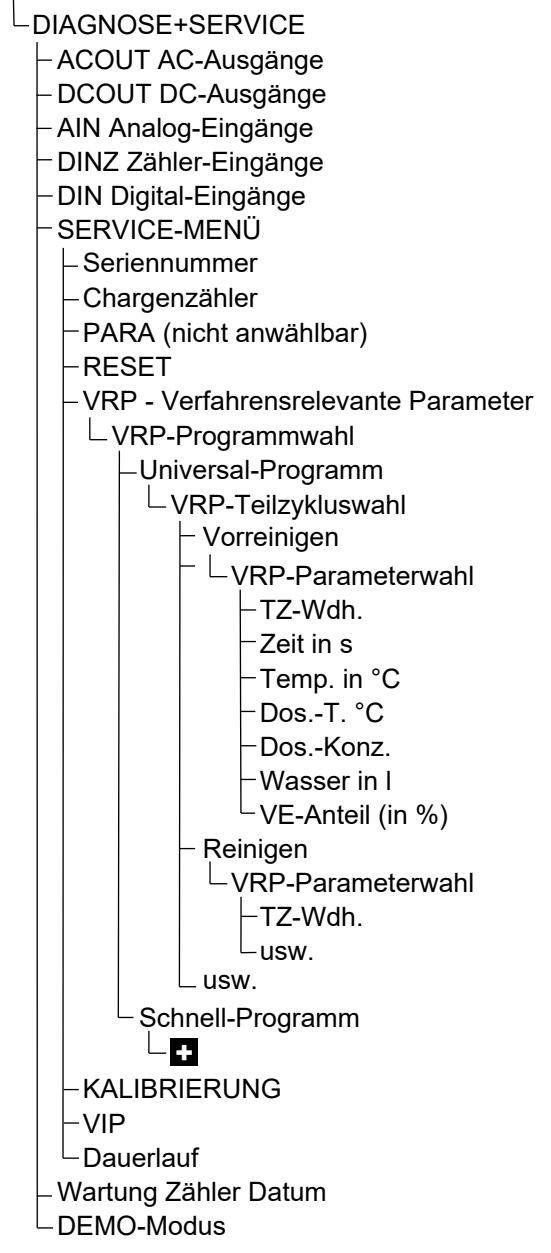

## <span id="page-29-0"></span>**IP-Adesse einstellen**

## **ACHTUNG**

#### **Für die Einrichtung im (Praxis-)Netzwerk sind tiefere Kenntnisse der Netzwerktechnik nötig.**

Fehler im Umgang mit IP-Adressen können zu Störungen und Datenverlust in Ihrem (Praxis-)Netzwerk führen.

■ Das Einstellen von IP-Adressen sollte nur vom Systemadministrator des (Praxis-)Netzwerkes durchgeführt werden.

Das Gerät enthält ab Werk standardmäßig IP-Adressen, die alle zu einem gemeinsamen Netzwerk mit der in Tabelle "Voreinstellung der IP-Adressen im Gerät ab Werk" angegebenen Subnetz-Maske gehören. Bei Einbindung des Gerätes in ein vorhandenes (Praxis-)Netzwerk (und nur dann!) ist Folgendes zu beachten:

- n Die in Tabelle "Voreinstellung der IP-Adressen im Gerät ab Werk" aufgeführten IP-Adressen dürfen noch nicht im (Praxis-)Netzwerk vergeben sein.
- n Das Gerät lässt sich nicht automatisch in einem dynamischen (Praxis-)Netzwerk, d. h. in einem DHCP-Netzwerk, verwalten.

#### *Voreinstellung der IP-Adressen im Gerät ab Werk*

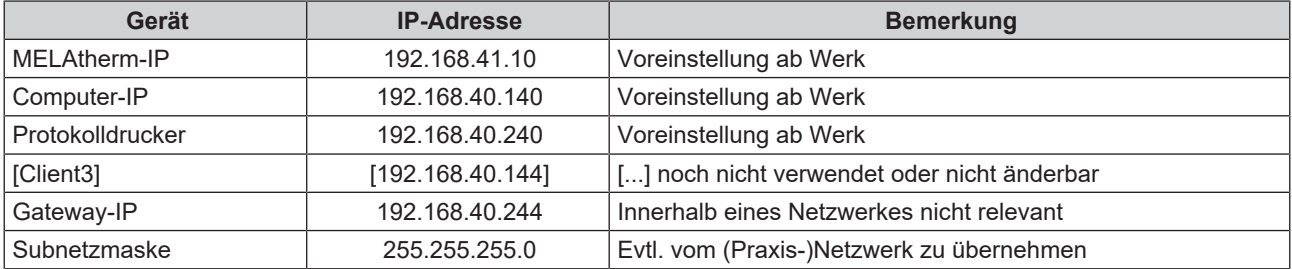

- **1.** drücken, um im SETUP-MENÜ zu **Protokoll-Automatik** zu navigieren.
- **2.** drücken, um das Menü zu öffnen.
- **3.** wiederholt drücken, um zu **LAN TCP/IP FTP** zu navigieren.
- **4.** drücken, um das Menü zu öffnen.
- **5.** wiederholt drücken, um zu dem gewünschtem Ausgabemedium, z. B. **MELAtherm-IP** zu navigieren.
- **6.** drücken, um die IP-Adresse zu ändern.
- **7.** wiederholt drücken, um zu dem entsprechenden Ziffernblock zu wechseln.
- **8.** drücken, um den ausgewählten Ziffernblock zu ändern. Der Ziffernblock blinkt.
- **9.**  $\bigotimes$  oder  $\bigotimes$  drücken, um den Wert herabzusetzen oder zu erhöhen.
- **10.** drücken, um den neuen Wert zu speichern. Der Wert blinkt nicht mehr.

#### **HINWEIS**

Durch Halten der jeweiligen Taste oder Word der Rück- bzw. Vorlauf beschleunigt.

## **MELAG**

## <span id="page-30-0"></span>**Verbindung via FTP oder TCP wählen**

## **Verbindung via FTP**

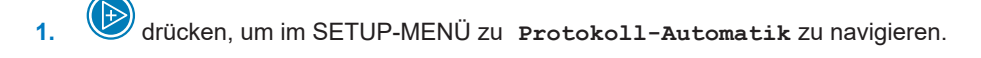

- **2.** drücken, um das Menü zu öffnen.
- **3.** wiederholt drücken, um zu **LAN TCP/IP FTP** zu navigieren.
- **4.** drücken, um das Menü zu öffnen.
- **5.** drücken, um zu **FTP=0 TCP=1** zu navigieren.
- **6.** drücken, um die ausgewählte Option zu ändern.
- **7.** drücken, um zwischen 1 für FTP und 0 für TCP zu wechseln.
- 8. **drücken, um die ausgewählte Option zu speichern.**

#### **FTP-Passwort-Anhang ändern**

**1.** drücken, um im SETUP-MENÜ zu **Protokoll-Automatik** zu navigieren. **2.** drücken, um das Menü zu öffnen. **3.** wiederholt drücken, um zu **LAN TCP/IP FTP** zu navigieren. **4.** drücken, um das Menü zu öffnen. **5.** wiederholt drücken, um zu **FTP-PW-Add** zu navigieren. **6.** drücken, um den FTP-Passwort-Anhang zu ändern. 7. **G** oder  $\bigoplus$  drücken, um den Wert herabzusetzen oder zu erhöhen. 8. **drücken, um den geänderten Wert zu speichern.** Die Ziffern blinken nicht mehr.

## **HINWEIS**

**Durch Halten der Taste kann der Passwort-Anhang in 100er Schritten geändert werden. Um den Modus zu verlassen, die Taste berücken.** 

## **TCP-Port ändern**

## **HINWEIS Wenn das Gerät über eine TCP-Verbindung in das (Praxis-)Netzwerk eingebunden wird, dann wird zusätzlich ein geeignetes Programm, z. B. MELAtrace benötigt. 1.** drücken, um im SETUP-MENÜ zu **Protokoll-Automatik** zu navigieren. **2.** drücken, um das Menü zu öffnen. **3.** wiederholt drücken, um zu **LAN TCP/IP FTP** zu navigieren. **4.** drücken, um das Menü zu öffnen. **5.** wiederholt drücken, um zu **TCP Port-Nr.** zu navigieren. **6.** drücken, um die TCP-Portnummer zu ändern. 7. **J** oder drücken, um den Wert herabzusetzen oder zu erhöhen. **8.** drücken, um den geänderten Wert zu speichern.  $\rightarrow$  Die Ziffern blinken nicht mehr. **HINWEIS**

**Durch Halten der Taste kann die TCP-Portnummer in 100er Schritten geändert werden. Um den Modus zu verlassen, die Taste brücken.** 

## <span id="page-32-0"></span>**7 Häufig gestellte Fragen (FAQ)**

## <span id="page-32-1"></span>**Wie kann man ein Protokoll öffnen und drucken?**

Alle reinen Textprotokolle sind Textdateien im ASCII-Format, die Sie auch mit einfachsten Texteditoren jedes Betriebssystems oder mit Textverarbeitungs- oder Tabellenkalkulationsprogrammen lesen und ausdrucken können. Grafikprotokolle können nur mit MELAtrace angezeigt werden.

An der Endung einer Datei erkennt ein Betriebssystem, mit welchem Programm eine Datei geöffnet oder bearbeitet werden kann. Die Endungen der Protokolldateien kennt der Computer in der Regel noch nicht. Deswegen muss dem Betriebssystem "mitgeteilt" werden, dass eine Datei, z. B. mit der Endung PRO, STR oder LOG immer mit dem Texteditor geöffnet werden soll.

Im Folgenden wird am Beispiel des Editors von Windows beschrieben, wie Sie dieses Programm mit einer bestimmten Endung verknüpfen.

- **1.** Klicken Sie im Windows-Explorer doppelt auf die Protokolldatei.
- **2.** Wenn die Dateiendung nicht bekannt ist, erscheint bei Windows 10 folgende Meldung:

Windows kann diesen Dateityp (.DEM) nicht öffnen. Eine geeignete App auf diesem PC suchen ↓

 $\Omega$ 

- **3.** Wählen Sie "Eine geeignete App auf diesem PC suchen".
- **4.** Markieren Sie den Editor und bestätigen Sie mit "OK".

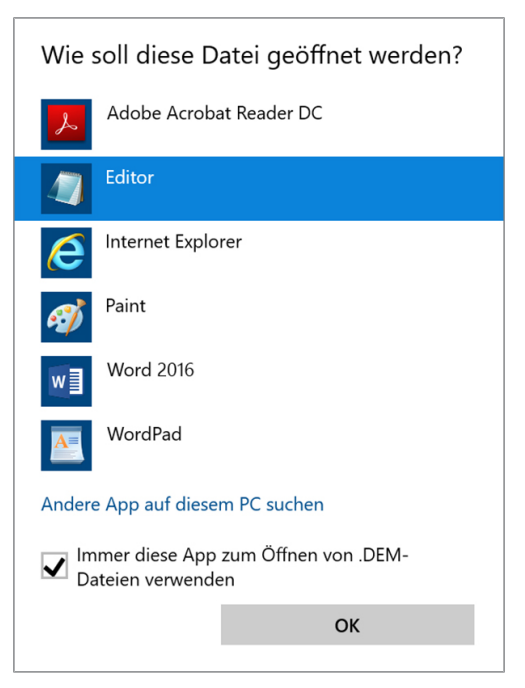

Ê Danach können Sie Dateien mit dieser Endung durch Doppelklick im Windows Editor öffnen.

Alternativ können Sie alle Text- und Grafikprotokolle mit der Dokumentationssoftware MELAtrace öffnen. MELAtrace ist ein von MELAG entwickeltes Programm zur Anzeige und Sortierung von Protokollen und zur Aufzeichnung von Grafikprotokollen während eines Programmlaufs. Text- und Grafikprotokolle können aus MELAtrace gedruckt oder in verschiedene Dateiformate exportiert werden.

## <span id="page-33-0"></span>**Was bedeutet der Protokollname?**

Eine komplette Verschlüsselung sowohl der Seriennummer als auch der Gesamtchargennummer erfolgt direkt im achtstelligen Protokollnamen. Eine manuelle Umbenennung einer Datei ist somit erkennbar, wird aber nicht empfohlen. Ein Protokollname wird nicht zweimal vergeben. Durch den Protokollnamen wird eine gute Sortierbarkeit von Protokollen erreicht.

Die Kenntnis der Verschlüsselung innerhalb des Namens der Protokolldatei ist nicht nötig, da durch Doppelklick auf die Datei sofort der Inhalt und somit Seriennummer und Gesamtchargennummer sichtbar werden. Voraussetzung ist die Zuordnung der Protokolldatei zu einem Texteditor.

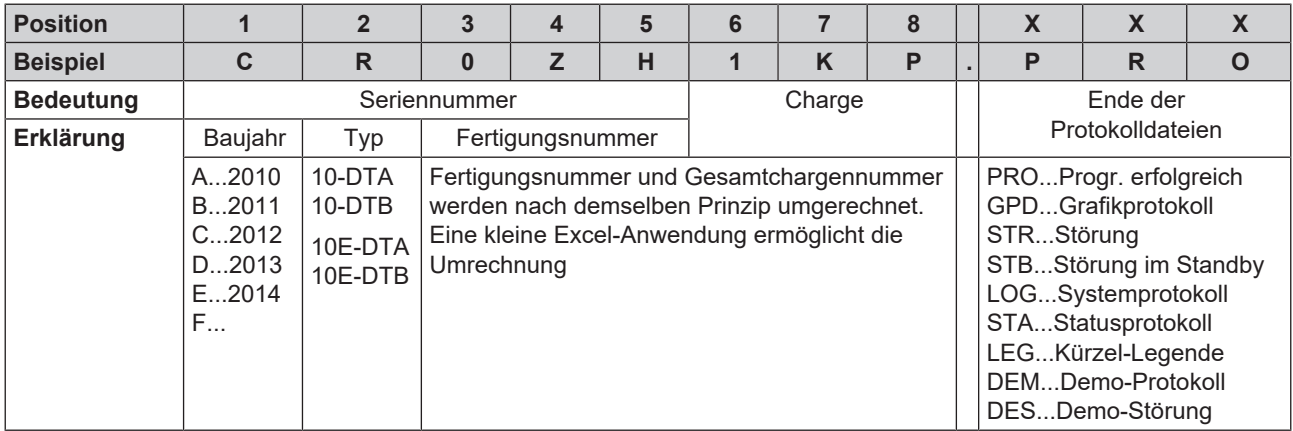

#### *Datum und Uhrzeit der Protokolldateien*

Datum und Uhrzeit der Protokolldateien im Windows-Explorer sind identisch mit dem Zeitpunkt des Programmstarts, vorausgesetzt, die Dateien wurden durch Sofortausgabe auf das jeweilige Medium gespeichert. Bei nachträglicher Sammelausgabe auf ein Medium oder bei Versand via E-Mail geht die Information verloren.

#### *Nach einem Austausch der Steuerungselektronik*

Im Fall eines Austausches der Steuerungselektronik muss die Gesamtchargenzahl wieder erneut eingegeben werden. Dies ist im SETUP-MENÜ möglich (nur für autorisierte Fachleute).

## <span id="page-33-1"></span>**Wie wird eine CF-Card am Gerät formatiert?**

#### **ACHTUNG**

**Beim Formatieren werden alle gespeicherten Daten auf der CF-Card gelöscht.**

- Kontrollieren Sie, ob auf der CF-Card noch wichtige Daten gespeichert sind.
- Speichern Sie eventuell vorhandene Protokolle oder andere Daten auf dem Computer oder einem anderen Speichermedium.

Formatieren Sie die CF-Card wie folgt:

- **1.** Stecken Sie die CF-Card richtig herum (fühlbarer erhabener Steg an der Kante zeigt zum Display) in den Kartenschacht. Wenden Sie dabei keinesfalls Gewalt an.
- **2.** drücken, um im Hauptmenü zu DOKU-MENÜ zu navigieren.
- **3.** drücken, um das Menü zu öffnen.
- **4.** erneut drücken. Das Display wechselt zu **Protokoll-Liste**.
- **5.** drücken, um zu **CF-Card formatieren** zu navigieren.

**6.** drücken, um die Formatierung auszuführen.

Ê Das Display zeigt eine Sicherheitsabfrage, dass alle auf der CF-Card gespeicherten Daten gelöscht werden.

<span id="page-34-0"></span>**7.** drücken, um die Sicherheitsabfrage mit **JA** zu beantworten und das Formatieren zu starten.

## **Wie wird eine CF-Card am Computer korrekt formatiert?**

Die CF-Card sollte ausschließlich am Gerät formatiert werden. Im Ausnahmefall kann dies am Computer erfolgen. Die verwendete CF-Card darf maximal eine Speicherkapazität von 4 GB haben und muss mit dem Dateisystem FAT16 oder FAT32 formatiert werden. CF-Cards, von denen ein Software-Update durchgeführt werden soll, dürfen ausschließlich im Dateisystem FAT16 formatiert sein.

Nur auf derart formatierten CF-Cards kann das Gerät Daten ablegen oder lesen. Von MELAG gelieferte CF-Cards erfüllen diese Voraussetzungen und sind bereits vorformatiert.

Die Formatierung am Computer wird beispielhaft unter Windows 10 beschrieben:

- **1.** Stecken Sie die CF-Card in das am Computer installierte und angeschlossene MELAflash Kartenlesegerät.
- **2.** Wählen Sie im Windows Explorer **Dieser PC** > **Geräte und Laufwerke** das entsprechende Laufwerk aus und öffnen Sie durch Rechtsklick mit der Maus das Menüfenster.
- **3.** Wählen Sie in dem Menüfenster die Option **Formatieren...**. Es öffnet sich nebenstehendes Dialogfenster.
- **4.** Wählen Sie unter Dateisystem das Format **FAT (Standard)**.
- **5.** Unter **Größe der Zuordnungseinheiten** wählt Windows automatisch die für die jeweilige Größe der CF-Card passende Zuordnungseinheit aus. Die Zuordnungseinheit ist abhängig von der Größe der CF-Card.
- **6.** Klicken Sie auf **Starten**.

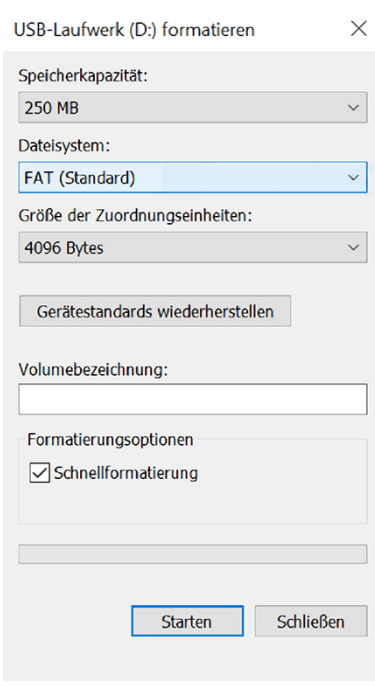

## <span id="page-34-1"></span>**Wie wird das Gerät in ein (Praxis-)Netzwerk eingebunden?**

Binden Sie das Gerät am besten mit Hilfe der EDV-Firma, die Ihre Arztpraxis betreut, in ein Netzwerk ein. Beachten Sie Folgendes:

- Der Computer verfügt über eine Netzwerkkarte mit RJ45-Buchse (LAN).
- Bei Protokollablage via FTP: Auf dem Computer ist ein FTP-Server\*) oder ein FTP-Dienst installiert, der das Anlegen von Benutzern mit Schreibrechten unabhängig vom Betriebssystem zulässt.
- Bei Protokollausgabe via TCP: Es ist ein geeignetes Programm, z. B. MELAtrace installiert.

\* ) Zur Einbindung netzwerkfähiger MELAG-Geräte in ein (Praxis-)Netzwerk wird der MELAG FTP-Server empfohlen.

- **1.** Erfragen Sie die IP-Adresse des Computers beim EDV-Administrator oder ermitteln Sie diese selbst. Auf diesem Computer werden später auch die Protokolle der gelaufenen Programme abgelegt. Berücksichtigen Sie bei der Auswahl des Computers, dass es von Vorteil wäre, die abgelegten Protokolle in die automatische Datensicherung der Praxis einzubinden.
- **2.** Schließen Sie das Ethernetkabel an einen beliebigen Ethernet-Datenanschluss des Gerätes an, vorzugsweise am rückseitigen Anschluss und verbinden Sie es mit dem (Praxis-)Netzwerk. Wenn Sie das Gerät direkt an einen Computer anschließen möchten, verwenden Sie ein 1:1 Kabel.
- **3.** Geben Sie die festgelegten IP-Adressen für das Gerät und den damit verbundenen Medien ein (siehe [IP-Adesse](#page-29-0) [einstellen](#page-29-0) [[}](#page-29-0) [Seite 30\]\)](#page-29-0). Der gewählte Computer muss unabhängig von automatisch oder manuell konfigurierten Netzen immer eine feste IP-Adresse erhalten. Das Gerät und der Computer müssen zu einem Subnetz gehören (z. B.: MELAtherm-IP: 192.168.41.10 und Computer-IP: 192.168.40.140).
- <span id="page-35-0"></span>**4.** Prüfen Sie, ob auf dem Computer ein FTP-Server installiert ist bzw. installieren Sie einen FTP-Server.

## **Wie wird der FTP-Server eingerichtet?**

Im Folgenden wird die Anmeldung eines Geräts als Benutzer am Beispiel des MELAG FTP-Servers beschrieben:

**1.** Installieren Sie den MELAG FTP-Server auf Ihrem Computer. Wenn Sie MELAtrace erworben haben, starten Sie die Installation direkt aus dem Installationsassistenten von MELAtrace und folgen Sie den Installationsanweisungen.

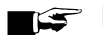

**HINWEIS** 

**Um den FTP-Server von MELAG installieren zu können, muss die kostenfreie Medienbibliothek "Microsoft .NET Framework 2.0" oder eine höhere Version auf Ihrem Computer installiert sein. Ab Windows Vista ist diese Medienbibliothek bereits im Betriebssystem enthalten.**

- **2.** Starten Sie das Programm. Je nach Konfiguration des Computers kann es notwendig werden, der Firewall des Computers den FTP-Server als Ausnahme mitzuteilen.
- **3.** Legen Sie im Register **Benutzer** den MELAtherm 10 als neuen Benutzer an. Benutzername = Seriennummer des Gerätes, z. B. 201810-DTA1111; Benutzerpasswort = MELAG12345. Geben Sie als Benutzername die vierstellige Jahreszahl des Baujahres ein. Auf den Typenschildern sind nur die beiden Endziffern des Baujahres angegeben. Beispiel: Wenn auf dem Typenschild "1810-DTA1111" steht, geben Sie für den Benutzernamen exakt "201810- DTA1111" ein.
- **4.** Klicken Sie auf den Ablageordner und wählen Sie das gewünschte Ablageverzeichnis aus.
- **5.** Geben Sie zum Testen am Gerät ein System- oder Statusprotokoll über das DOKU-MENÜ aus.
- **6.** Starten Sie das Zusatzprogramm "Abspülen" und kontrollieren Sie die Sofortausgabe des Protokolls.

#### **HINWEIS**

**Das Verschieben des FTP-Servers auf dem Computer in einen anderen Ablageordner führt zum Verlust der Benutzereinstellungen!**

■ Verschieben Sie nie die Programmdateien des FTP-Serverprogramms.

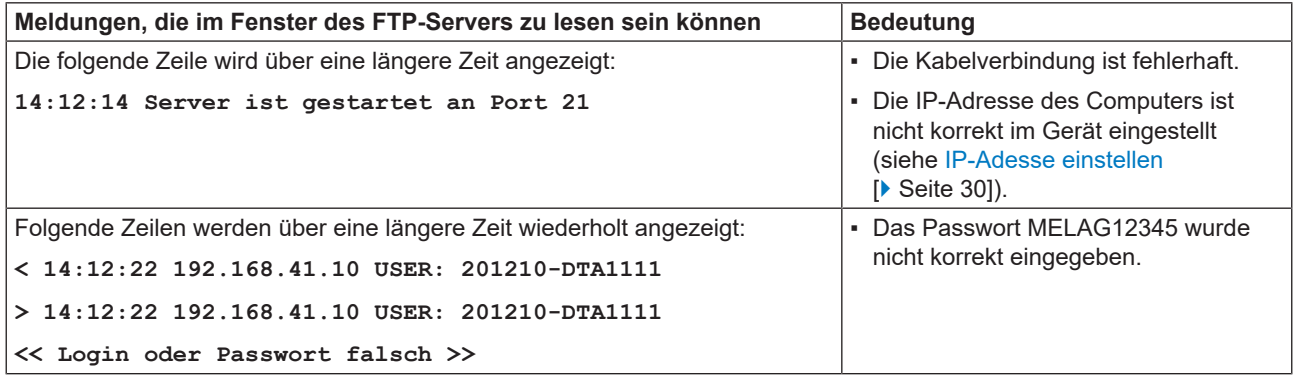

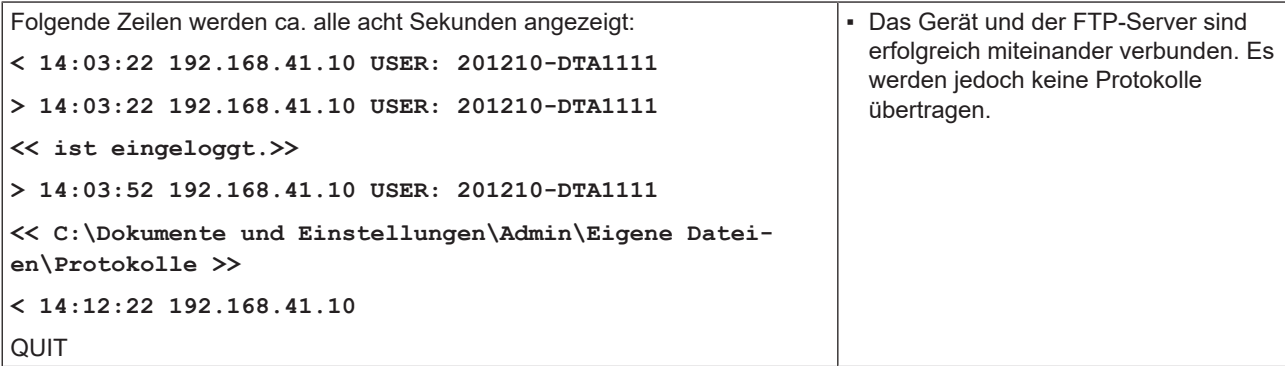

## <span id="page-36-0"></span>**Was bedeuten die Begriffe IP-Adresse, Subnetz und DHCP?**

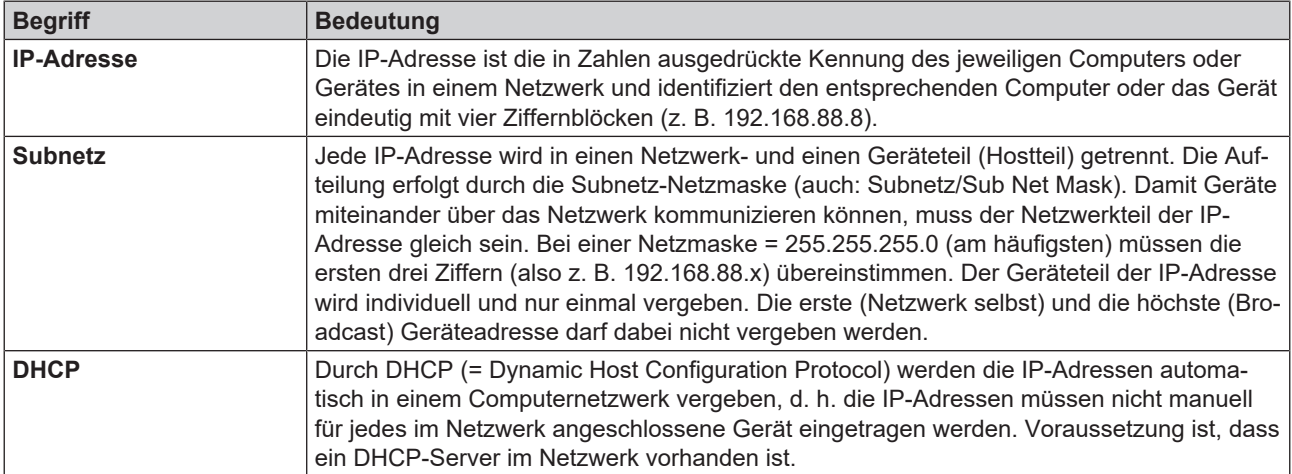

## <span id="page-36-1"></span>**Wie wird die Version der Geräte-Software ermittelt?**

Lassen Sie sich aus einer beliebigen Displayanzeige heraus durch kurzes und gleichzeitiges Drücken der Tasten  $\bigoplus$  +

**O** und anschließendem Navigieren mit der Taste **bei den Status anzeigen.** 

Kontrollieren Sie Folgendes:

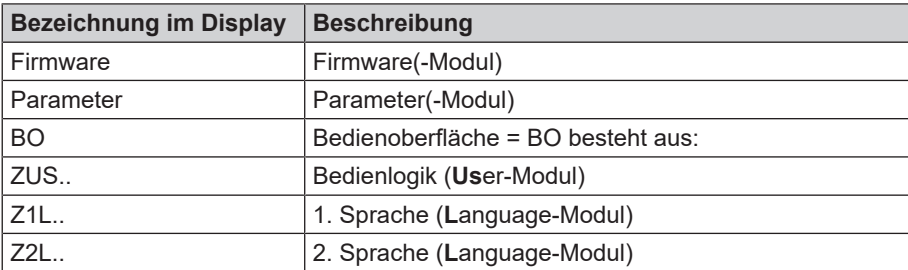

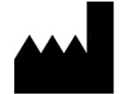

## MELAG Medizintechnik GmbH & Co. KG

Geneststraße 6-10 10829 Berlin Deutschland

E-Mail: info@melag.de Web: www.melag.com

Originalbetriebsanleitung

Verantwortlich für den Inhalt: MELAG Medizintechnik GmbH & Co. KG Technische Änderungen vorbehalten

Ihr Fachhändler